### **DÉCLARATION FCC**

Cet appareil est conforme à la partie 15 du règlement FCC. Son fonctionnement est soumis aux conditions suivantes :

- (1). Cet appareil ne doit causer aucune interférence néfaste, et
- (2). Cet appareil doit être à même d'accepter toutes les interférences générées, y compris celles pouvant causer un dysfonctionnement.

#### *Note :*

Cet équipement a été testé et reconnu conforme aux limites des appareils numériques de classe B, conformément à la partie 15 du règlement FCC. Ces limites sont conçues pour fournir une protection raisonnable contre les interférences néfastes dans le cadre d'une installation résidentielle. Cet équipement génère, utilise et émet de l'énergie radiofréquence et, s'il n'est pas installé conformément aux instructions, peut provoquer des interférences dans les communications radio.

Toutefois, aucune garantie n'existe que des interférences ne se produiront pas dans une installation particulière. Si cet équipement venait à provoquer des interférences néfastes pour la réception de la radio ou de la télévision, interférences pouvant être déterminées en éteignant puis en rallumant l'appareil, il est recommandé à l'utilisateur de remédier à ces interférences en appliquant une ou plusieurs des mesures suivantes :

- Réorientez ou déplacez l'antenne de réception.
- Augmentez la distance entre l'appareil et le récepteur.
- Connectez l'équipement sur un circuit autre que celui sur lequel le récepteur est branché.

L'utilisation d'un câble blindé est requise pour assurer la conformité avec les limites de Classe B telles que stipulées dans la Sous-partie B de la Partie 15 du règlement FCC.

N'apportez jamais aucun changement ou modification à cet appareil qui ne serait pas spécifié dans le Guide d'Utilisation. Si de tels changements ou modifications venaient à être effectués, il pourra vous être demandé de ne plus employer l'appareil en question.

#### **Informations sur le Produit**

1. L'apparence et les caractéristiques de ce produit peuvent être modifiées sans préavis. Ces changements peuvent inclurent les caractéristiques de base du produit, les logiciels, les pilotes ou encore le Guide d'Utilisation. Ce Guide d'Utilisation sert de manuel de référence pour ce produit.

-1-

- 2. Le produit et/ou accessoires fournis avec votre appareil photo peuvent différer de ceux décrits dans ce manuel. Ceci est dû au fait que les fournisseurs changent parfois légèrement les caractéristiques du produit ou des accessoires pour répondre aux besoins du marché, aux tendances démographiques de la clientèle et autres préférences géographiques. Les produits peuvent différer d'un fournisseur à l'autre, tout spécialement en ce qui concerne les piles, chargeurs, adaptateurs AC, cartes mémoire, câbles, sacs de transports/sacoche et support linguistique. Il peut arriver qu'un fournisseur spécifie une seule couleur, apparence et capacité de mémoire interne pour un produit donné. Contactez votre revendeur pour plus de détails sur les caractéristiques du produit et des accessoires.
- 3. Les illustrations de ce Guide d'Utilisation sont données à titre purement indicatif et peuvent différer du design exact de votre appareil.
- 4. Le fabricant ne peut être tenu responsable en cas d'erreurs ou différences présentes dans ce Guide d'Utilisation.
- 5. Pour une mise à jour du logiciel de pilotage, veuillez consulter la section « Téléchargements » de notre site Internet : www.geniusnet.com.tw.

## **INSTRUCTIONS SÉCURITAIRES**

Veuillez lire attentivement et comprendre tous les *Avertissements* et toutes les *Mises en garde* avant d'utiliser cet appareil.

#### **Avertissements**

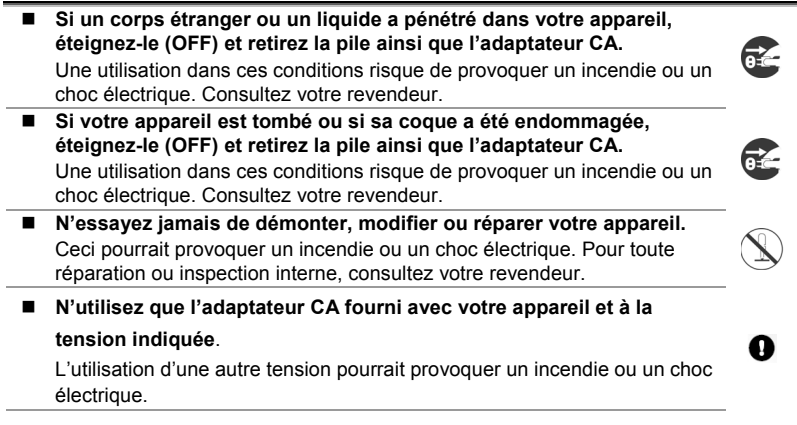

-2-

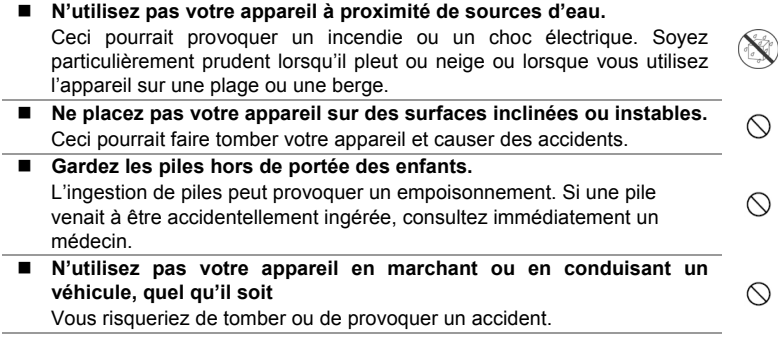

## **Mises en Garde**

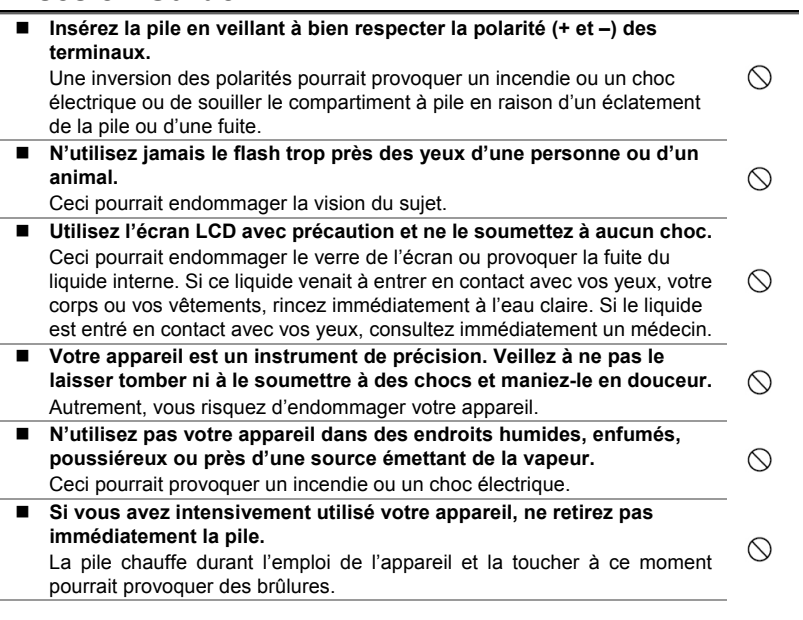

-3-

■ Ne couvrez ni n'emballez votre appareil avec une étoffe ou une **couverture.**  Ceci pourrait causer une surchauffe et une distorsion et provoquer un  $\circlearrowright$ incendie. Veillez à toujours utiliser votre appareil dans des endroits bien ventilés. **N'exposez jamais votre appareil à une chaleur excessive, comme l'intérieur d'un véhicule clos.**   $\circledcirc$ Ceci pourrait endommager la coque et les composants internes et provoquer un incendie. **Avant de déplacer votre appareil, débranchez tous les cordons et câbles.**   $\circledcirc$ Autrement, vous risquez d'endommager cordons et câbles ce qui pourrait provoquer un incendie ou un choc électrique.

## **Notes sur l'Utilisation des piles**

Avant d'utiliser la pile, veuillez lire attentivement et respecter les *Instructions Sécuritaires* et les notes données ci-dessous :

- Le type de pile employé ainsi que les températures environnantes peuvent influencer les performances des piles.
- Évitez d'utiliser votre appareil dans des environnements très froids. Ceci pourrait diminuer la durée de vie des piles et réduire les performances de votre appareil.
- L'emploi de piles rechargeables neuves ou de piles rechargées n'ayant pas été utilisées depuis un certains temps (mis à part les piles dont la date limite d'utilisation a expiré) peuvent affecter le nombre de prises possibles. Afin de garantir un fonctionnement optimal, nous vous conseillons de charger et de décharger les piles pendant un cycle entier avant de les utiliser.
- Après une utilisation intensive de la caméra ou du flash, la pile peut être chaude au toucher – ceci est normal et ne constitue pas un dysfonctionnement.
- Après une utilisation intensive de la caméra, celle-ci peut être chaude au toucher ceci est normal et ne constitue pas un dysfonctionnement.
- Si vous pensez ne pas avoir à utiliser votre appareil pendant un certain temps, retirez la pile de l'appareil pour éviter toute fuite ou corrosion.
- Veillez à toujours maintenir les terminaux propres.
- N'utilisez jamais de piles au manganèse.
- L'utilisation d'un type de pile erroné peut provoquer un risque d'explosion.
- Débarrassez-vous des piles usagées en vous conformant à la réglementation en vigueur.

-4-

### **TABLE DES MATIERES**

#### **INTRODUCTION 8-9**

Vue d'ensemble Matériel fourni

#### **APPRENEZ A CONNAÎTRE VOTRE**

**APPAREIL 10-14** 

Vue avant Vue arrière Cadran de sélection du mode Informations écran LCD

#### **PRÉPARATION DE L'APPAREIL**

**14-17**  Insertion des piles Utilisation de l'adaptateur CA (accessoire en option) Insertion et retrait d'une carte mémoire SD Fixation de la dragonne

#### POUR COMMENCER 17-20

Mise en Marche/Arrêt Sélection de la langue Réglage de la date et de l'Heure Formater la carte mémoire SD ou la mémoire interne Utilisation de l'écran LCD

#### **MODE PHOTOGRAPHIE 20-26**

Capture d'images – les bases Régler la Résolution et la Qualité de l'image

Utilisation du Zoom Utilisation du Flash Utilisation du retardateur Réglage de l'Exposition (Compensation EV) Réglage de la Balance des blancs

#### **UTILISATION DU CADRAN DE**

#### **SÉLECTION DU MODE 26-29**

Mode Automatique Mode Programme Mode Portrait Mode Paysage Mode Sports Mode Nocturne

#### CAPTURE AVANCÉE 30-32

Prise en Rafale Exposition Automatique (AEB) Sélectionner le mode de mesure

#### **MODE DE LECTURE**

-**FONCTIONS DE BASE 32-36**  Afficher des Images Agrandir vos Images Affichage Miniature (Lecture par Index) Affichage Diaporama Redimensionner une Image

#### **MODE VIDÉO 36-37**

Enregistrer des Séquences Vidéo Lire les Séquences Vidéo

#### **MODE DE LECTURE - FONCTIONS**

**AVANCÉES 38-48** 

 $-5-$ 

Lecture d'Images/Séquences Vidéo sur une TV Effacer des Images/Séquences Vidéo Protéger des Images/Vidéo Clips Réglage DPOF Connexion à une Imprimante Compatible PictBridge

#### **TRANSFÉRER DES IMAGES DEPUIS VOTRE APPAREIL PHOTO NUMÉRIQUE VERS VOTRE**

#### **ORDINATEUR 48-50**  Étape 1: Installation du Pilote USB (Windows 98/98SE uniquement) Étape 2: Connexion de votre Appareil Photo à votre Ordinateur

Étape 3: Téléchargement des Images, séquences vidéo ou Fichiers vocaux

#### **INSTALLATION DU LOGICIEL**

**D'ÉDITION 50-51**  Installation de Photo Explorer Installation de Photo Express

#### **UTILISER VOTRE APPAREIL PHOTO COMME WEBCAM**

#### **52-54**

Étape 1: Installation du Pilote webcam (identique au pilote USB) Étape 2: Connexion de votre Appareil Photo à votre Ordinateur Étape 3: Démarrage de l'Application (par exemple Windows NetMeeting)

#### **OPTIONS DES MENUS 54-63**

Menu Appareil Photo Menu Vidéo Menu Lecture Menu Réglage

#### **RELIER VOTRE APPAREIL A D'AUTRES COMPOSANTS...... 64**

SPÉCIFICATIONS 65-66

**APPENDICE 66-68** 

Recherche des Pannes Nombre d'Images Enregistrables Durée Approximative d'Enregistrement Disponible

-6-

## **INTRODUCTION**

#### **Vue d'Ensemble**

Nous vous remercions d'avoir acheté cet appareil photo numérique !

Équipé d'un capteur CCD de 5,0 Méga pixels, votre appareil vous offre des photos d'excellente qualité avec une résolution de 2560 x 1920.

Voici quelques-unes des autres caractéristiques de votre nouvel appareil :

#### **5,0 Méga pixels**

Un capteur CCD haute résolution à 5,0 méga pixels vous permet de capturer des images de bonne qualité.

■ Connexion USB (compatible USB 1.1)

Images fixes, séquences vidéo ou enregistrements vocaux peuvent être transférés vers votre ordinateur à l'aide du câble USB (un pilote USB est requis pour Win 98 et Win98SE).

**Flash Automatique**

■ Un capteur interne détecte automatiquement les conditions lumineuses effectives et détermine si le flash doit être employé ou non.

- **Écran LCD couleur LTPS de 1.8"**
- Zoom optique : 1x~3x
- **Zoom numérique** : 1x~4x
- **Mémoire interne (intégrée) de 12Mo**

Pour la capture d'images sans utilisation de carte mémoire.

**Fonction DPOF** 

La fonction DPOF vous permet d'imprimer directement vos images sur une imprimante compatible DPOF simplement en y insérant votre carte mémoire.

#### **Compatibilité PictBridge**

Vous pouvez relier votre appareil directement à une imprimante compatible PictBridge et effectuer la sélection et l'impression de vos images via l'écran et les commandes de l'appareil photo.

-7-

- **Support pour carte mémoire SD**  Si vous souhaitez étendre la capacité mémoire de votre appareil (jusqu'à 512Mo) vous pouvez insérer une carte mémoire externe.
- **Logiciels d'Édition : Photo Explorer / Photo Express**  Vous pouvez améliorer et retoucher vos images directement sur votre ordinateur à l'aide des logiciels fournis.

### **Matériel Fourni**

Déballez soigneusement votre appareil et assurez-vous que les éléments suivants sont bien inclus. Si un élément venait à manquer, ne pas correspondre ou être endommagé, veuillez contacter au plus vite votre revendeur.

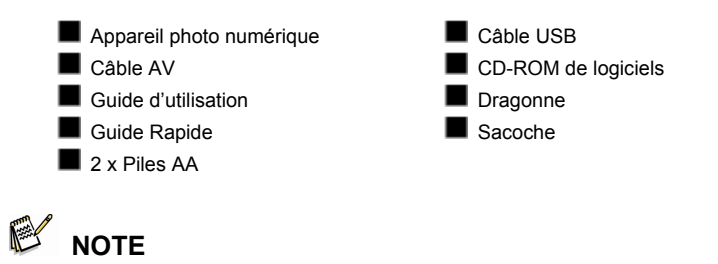

■ Les accessoires et composants peuvent varier selon les revendeurs.

# **APPRENEZ A CONNAITRE VOTRE APPAREIL**

### **Vue avant**

- 1. Bouton de l'obturateur
- 2. Flash
- 3. Microphone
- 4. Objectif
- 5. Bouton mise en marche
- 6. Cadran sélection du mode
- 7. Voyant retardateur
- 8. Fenêtre du Viseur
- 9. Terminal PC (USB) / Sortie AV
- 10. Terminal Entrée DC 3V

#### **Vue arrière**

- 1. Viseur
- 2.  **Bouton** Enregistrement/lecture
- 3. **B** Bouton de Menu
- 4. Bouton d'effacement 5. Bouton OK /  $\Box$  (Affichage)
- 6. Prise trépied
- 7.  $\mathbf{M}$  /  $\Theta$  Zoom arrière (grand angle) Bouton affichage

miniature

- 8.  $\bigoplus$  /  $\bigoplus$  Zoom avant (téléobjectif)
- 9. Écran LCD

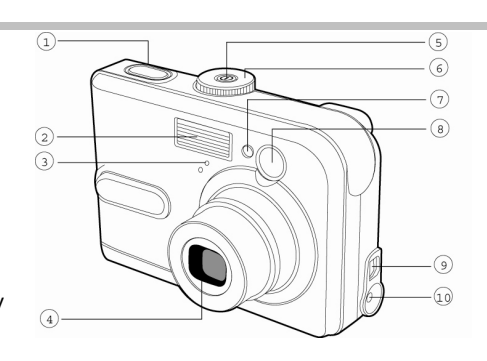

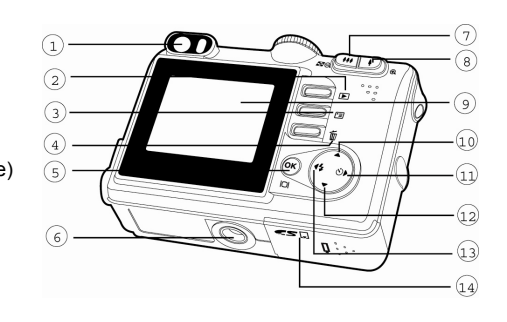

-9-

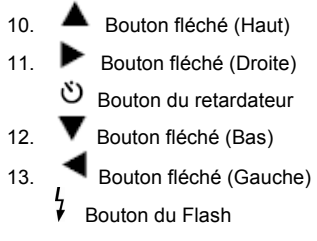

14. Compartiment pile/carte SD

## **Cadran de Sélection du Mode**

Vous avez le choix entre sept modes de capture et de réglage différents à utiliser en fonction des conditions lumineuses et de l'effet souhaité.

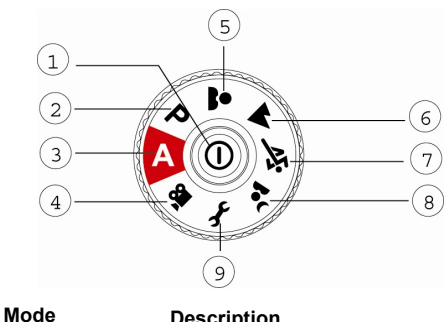

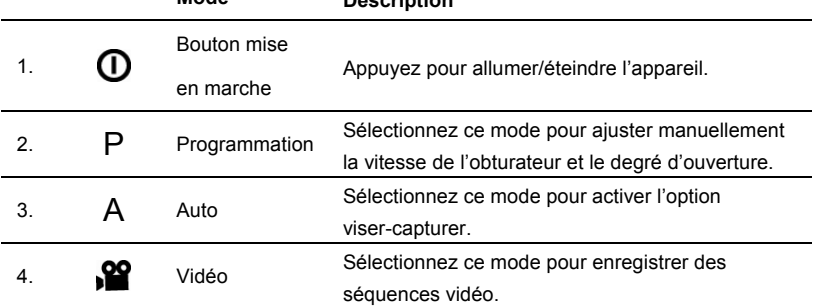

-10-

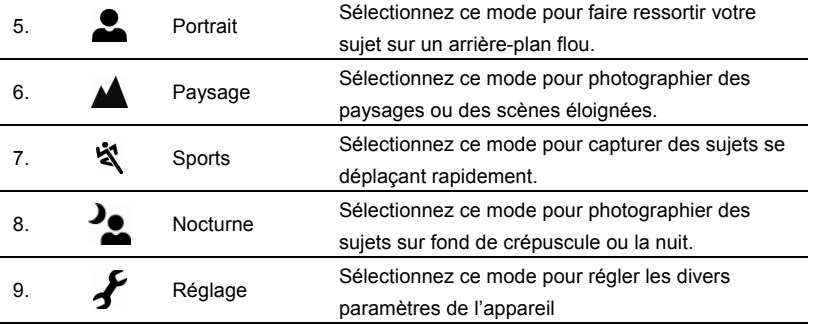

## **Informations Écran LCD**

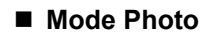

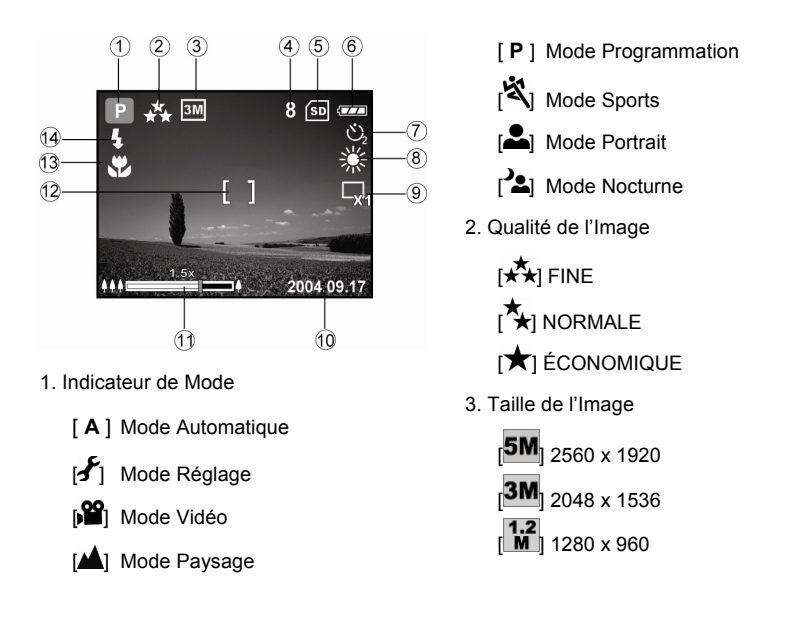

-11-

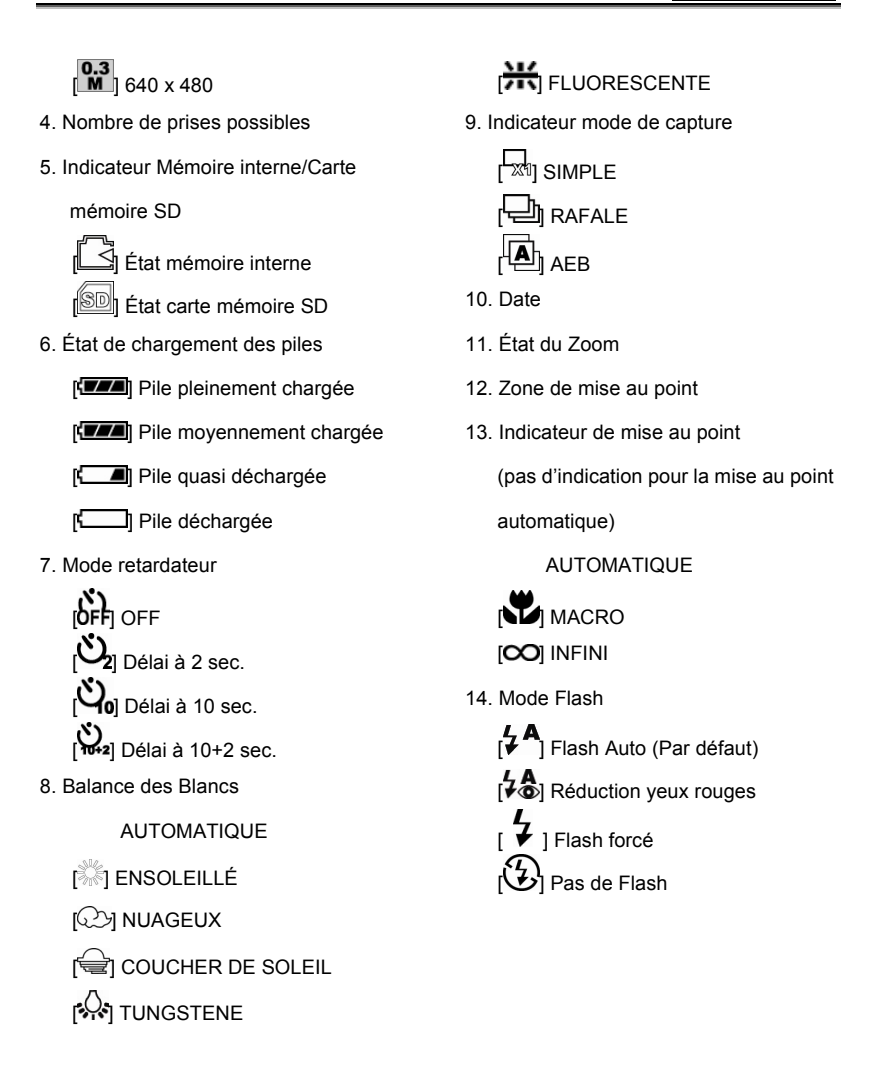

-12-

#### **Mode Vidéo**

- 1. Mode Vidéo
- 2. Durée d'enregistrement disponible
- 3. Indicateur carte mémoire SD (si

insérée)

- 4. Indicateur niveau des piles
- 5. Zone de mise au point

#### **Lecture d'Image**

- 1. Mode Lecture
- 2. Indicateur carte mémoire SD (si

insérée)

- 3. Indicateur niveau des piles
- 4. Informations sur la lecture

#### **Lecture Vidéo**

- 1. Mode Lecture
- 2. Mode Vidéo
- 3. Indicateur carte mémoire SD (si insérée)
- 4. Indicateur niveau des piles
- 5. Indicateur de lecture
- 6. Informations sur la lecture

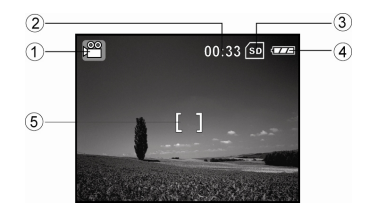

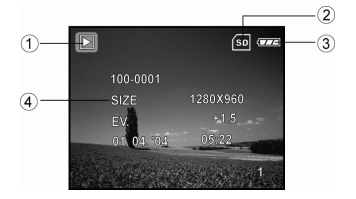

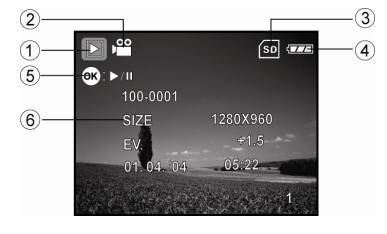

-13-

# **PRÉPARATION DE L'APPAREIL**

#### **Insertion des Piles**

Vous pouvez utiliser 2 piles de type AA pour alimenter l'appareil. Assurez-vous que votre appareil est bien éteint avant d'introduire ou de retirer les piles.

- 1. Assurez-vous que l'appareil est éteint.
- 2. Ouvrez le compartiment à piles.
- 3. Insérez les piles en respectant les polarités comme illustrées.
- 4. Refermez le compartiment.

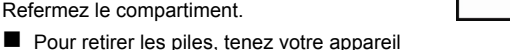

avec le cache du compartiment tourné vers le haut, puis ouvrez le compartiment et retirez les piles.

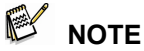

- 
- Veillez à ne pas laisser tomber les piles lors de l'ouverture ou de la fermeture du compartiment.

#### **Utilisation de l'Adaptateur CA (Accessoire en Option)**

L'emploi de l'adaptateur d'alimentation est recommandé lorsque vous envisagez d'utiliser longuement l'écran LCD ou lorsque vous branchez votre appareil sur votre ordinateur.

- 1. Assurez-vous que l'appareil est éteint.
- 2. Insérez une extrémité du cordon de l'adaptateur dans la prise marquée "DC IN 3.0V".
- 3. Insérez l'autre extrémité dans une prise secteur.

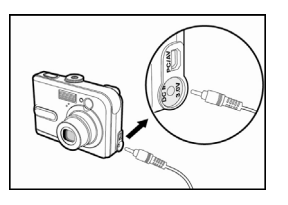

-14-

# **NOTE**

- Assurez-vous de n'employer que le type d'adaptateur CA recommandé pour votre appareil. Tout dégât causé par l'utilisation d'un autre type d'adaptateur ne saurait être couvert par la garantie.
- Afin d'éviter l'arrêt impromptu de votre appareil lors du transfert d'images ou de fichiers vers votre ordinateur en raison d'une pile déchargées, nous vous conseillons d'employer l'adaptateur CA comme source d'alimentation.
- L'adaptateur d'alimentation CA ne doit être utilisé que pour l'alimentation de cet appareil. Les piles contenues dans l'appareil ne peuvent être rechargées.

#### **Insertion et retrait d'une Carte Mémoire SD (Accessoire en option)**

Votre appareil photo numérique possède une mémoire interne de 12Mo vous permettant de stocker séquences vidéo, images ou enregistrements

vocaux. Vous avez néanmoins la possibilité d'accroître cette capacité mémoire en utilisant une carte SD (*Secure Digital*) et ainsi stocker plus de fichiers.

- 
- 1. Assurez-vous que l'appareil est éteint avant d'insérer ou de retirer la carte mémoire.
- 2. Ouvrez le compartiment carte mémoire SD.
- 3. Insérez la carte mémoire SD en respectant l'orientation illustrée.
- 4. Refermez le compartiment carte mémoire SD.
	- **Pour retirer la carte mémoire, ouvrez le** compartiment et appuyez légèrement sur le rebord de la carte – celle-ci s'éjecte automatiquement.

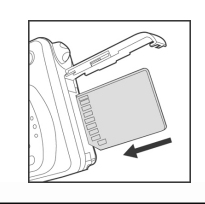

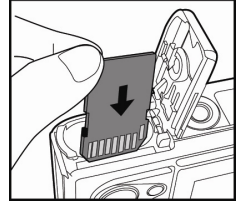

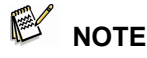

- Assurez-vous de formater votre carte mémoire SD avant de l'utiliser avec cet appareil photo. Reportez-vous à la section **"Formatage de la carte Mémoire ou de la mémoire Interne"**  de ce guide pour plus de détails.
- Afin d'éviter tout effacement accidentel des données stockées sur votre Carte mémoire SD, faites glisser la languette de verrouillage de la carte (située sur le côté de la carte mémoire) en position "LOCK" (verrouillage).

 $-15-$ 

■ Pour sauvegarder, éditer ou effacer les données stockées sur une Carte Mémoire SD, vous devez tout d'abord la déverrouiller.

## **Fixation de la Dragonne**

Fixez la dragonne en suivant l'illustration.

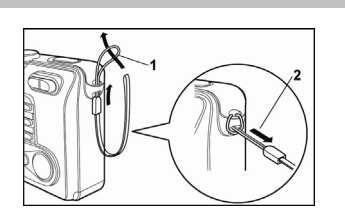

## **Voyant LED**

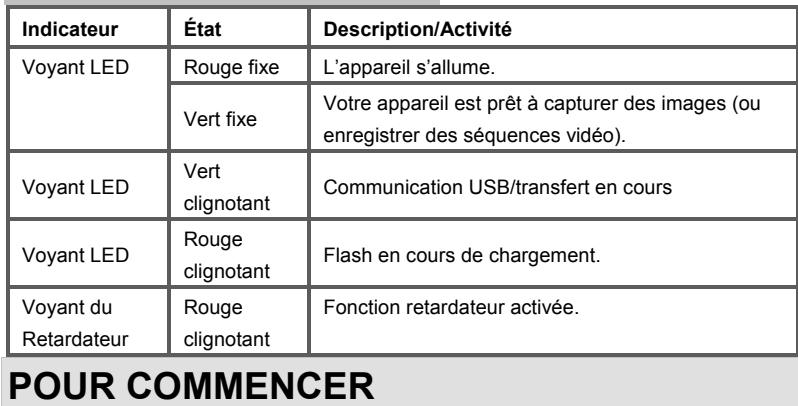

## **Mise en Marche / Arrêt**

- 1. Appuyez sur le bouton  $\Phi$  jusqu'à ce que l'appareil s'allume.
- 2. Pour éteindre l'appareil, appuyez de nouveau sur le

bouton  $\Phi$  et maintenez-le enfoncé.

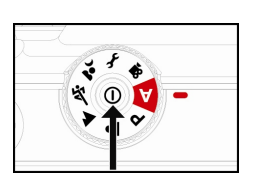

-16-

#### **Sélection de la Langue**

Lorsque vous allumez votre appareil pour la première fois, un écran de sélection de la langue s'affiche. Suivez les instructions ci-dessous pour choisir la langue de votre choix.

- 1. Placez le cadran de sélection sur  $\blacktriangleright$  et allumez l'appareil en appuyant sur le bouton  $\mathbb O$
- 2. Appuyez sur pour sélectionner le menu [CUSTOM] (*customiser*).
- 3. Utilisez le bouton **v** pour sélectionner [LANGUAGE] (*langue*), puis appuyez sur le bouton  $\circledcirc$ .
- 4. Utilisez le bouton  $\triangle$  ou  $\triangledown$  pour sélectionner la langue de votre choix.
- 5. Appuyez sur le bouton  $\overline{\textcircled{\textcirc}}$  pour confirmer.

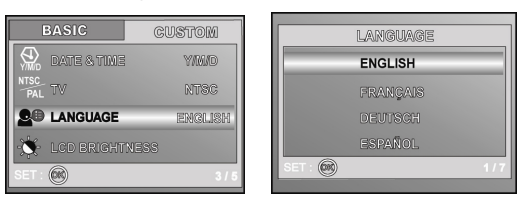

## **Réglage de la date et de l'Heure**

Suivez les instructions ci-dessous pour régler le type d'affichage de la date, la date effective et l'heure.

1. Placez le cadran de sélection sur  $\blacktriangleright$  et allumez l'appareil en appuyant sur le bouton

 $\mathbb O$ 

- 2. Appuyez sur pour sélectionner le menu [CUSTOM] *(customiser)*.
- 3. Utilisez le bouton  $\blacktriangledown$  pour sélectionner

[DATE & TIME] *(Date & Heure)*, puis appuyez

sur le bouton  $\circledcirc$ .

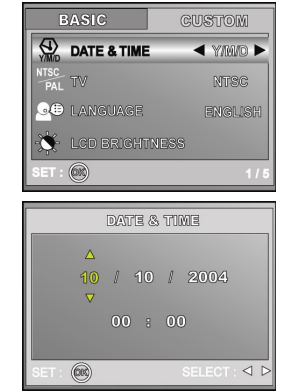

-17-

- $\Box$  Vous pouvez utiliser le bouton  $\blacktriangleleft$  ou  $\blacktriangleright$  pour changer le type de date.
- 4. Appuyez sur le bouton  $\blacktriangleleft / \blacktriangleright$  pour remplir les champs Année, Mois, Jour et Heure.
	- Pour augmenter une valeur, appuyez sur  $\triangle$ .
	- Pour diminuer une valeur, appuyez sur  $\blacktriangledown$ .
	- L'heure s'affiche au format 24 heures.
- 5. Appuyez sur le bouton  $\circledcirc$  une fois tous les champs remplis.

#### **Formater la Carte mémoire SD ou la Mémoire Interne**

Le terme "Formatage" signifie préparer la "Carte Mémoire SD" au stockage de vos images ; ce processus est également appelé "initialisation". En formatant la mémoire interne (ou la carte mémoire) vous en effacez toutes les images et données qui y sont stockées.

- 1. Placez le cadran de sélection sur  $\bullet$  et allumez l'appareil en appuyant sur le  $b$ outon  $\Phi$ 
	- Le menu Principal [BASIC] s'affiche.
- 2. Utilisez le bouton  $\blacktriangledown$  pour sélectionner [FORMAT], puis appuyez sur le bouton  $\bigcirc$
- 3. Utilisez le bouton  $\triangle$  ou  $\nabla$  pour sélectionner [YES] *(Oui)*, puis appuyez sur le

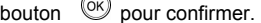

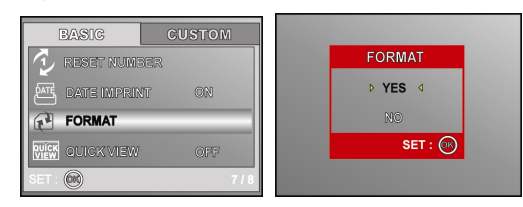

# **NOTE**

 Veuillez noter que lorsque vous formatez une carte mémoire, toutes les données y étant stockées seront effacées, y compris les données protégées.

 $-18-$ 

- Si vous souhaitez formater la mémoire interne de votre appareil, n'insérez surtout pas la carte mémoire, autrement, c'est cette dernière qui serait formatée.
- Le formatage est une action irréversible une fois effacées, les données ne pourront plus être récupérées.
- Une carte mémoire SD défectueuse ne pourra pas être formatée correctement.

## **Utilisation de l'Écran LCD**

Votre appareil est doté d'un écran couleur LCD LTPS de 1.8" qui vous permet de composer vos photos, de visualiser les images/séquences vidéo capturées et d'afficher les paramètres de réglage. Les icônes de mode, les textes et chiffres affichés dépendent du mode en cours.

1. Placez le cadran de sélection sur  $A$ ,  $P$ ,  $\blacktriangle$ ,  $\blacktriangle$ ,  $\blacktriangle$ ,  $\blacktriangle$ 

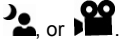

- 
- 2. Appuyez sur le bouton  $\Phi$  pour allumer l'appareil.
- 3. Composez votre image à l'aide de l'écran LCD.
- 4. Appuyez sur le bouton de l'obturateur.

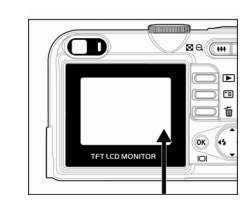

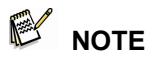

- Lorsqu'il est exposé à une lumière vive ou au soleil direct, l'affichage de votre écran LCD s'assombrit. Ceci n'est pas un dysfonctionnement.
- Pour éviter que vos images ne deviennent floues lorsque vous appuyez sur le bouton de l'obturateur, veillez à toujours tenir fermement votre appareil. ceci est particulièrement important lorsque les conditions lumineuses sont faibles et que votre appareil décélérera automatiquement la vitesse d'obturation afin de garantir une exposition adéquate.

# **MODE PHOTOGRAPHIE**

### **Capture d'Images – Fonctions de Base**

1. Placez le cadran de sélection sur **A**, **P**, **ex**,

 $\mathbf{A}$ ,  $\mathbf{A}$  ou  $\mathbf{A}$  et allumez l'appareil en appuyant sur le bouton  $\Phi$ .

2. Composez votre image à l'aide de l'écran LCD

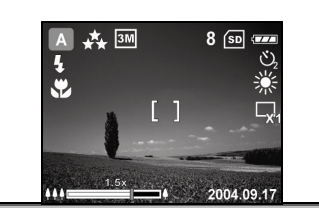

 $-19-$ 

de façon que votre sujet principal se trouve dans la zone de mise au point.

- 3. Enfoncez à moitié le bouton de l'obturateur pour effectuer la mise au point.
	- Lorsque vous enfoncez à moitié le bouton de l'obturateur, la fonction mise au point automatique de votre appareil se déclenche et règle la mise au point et l'exposition.
- 4. Enfoncez entièrement le bouton de l'obturateur pour capturer l'image.

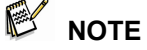

- L'image capturée apparaît plus grande que la prévisualisation affichée sur l'écran LCD.
- En appuyant sur le bouton  $\Box$  vous basculez entre les divers modes d'affichage LCD.

Chaque pression sur le bouton  $\Box$  modifie l'affichage comme suit : Zone mise au point On  $\rightarrow$  Indicateurs Off  $\rightarrow$  Ligne de Composition On  $\rightarrow$  LCD Off.

#### **Réglage de la Résolution et de la Qualité d'Image**

Une fois familiarisé avec le fonctionnement de votre appareil, vous pourrez régler la résolution (nombre de pixels horizontaux et verticaux) et la qualité (taux de compression) de vos images en fonction du résultat que vous

souhaitez obtenir. Ces divers paramètres affectent le nombre d'images pouvant être stockés dans la mémoire de votre appareil ou sur la carte mémoire. Une résolution et une qualité d'image plus élevée vous donnent plus de détails mais créent également des fichiers plus volumineux. Pour modifier la résolution ou la qualité d'une image, procédez comme suit : 1. Placez le cadran de sélection sur **A**, **P**, **ex**,

 $\blacktriangle$ ,  $\bowtie$ , ou  $\blacktriangle$  et allumez l'appareil en appuyant sur le bouton  $\mathbf 0$ .

- 2. Appuyez sur le bouton
	- Le menu [PICTURE] *(image)* s'affiche.

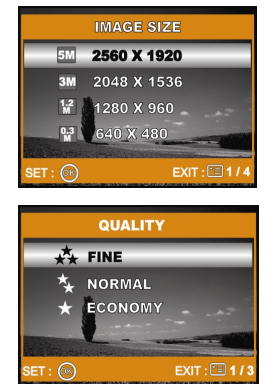

 $-20-$ 

3. Utilisez le bouton  $\blacktriangledown$  pour sélectionner [IMAGE SIZE] *(taille de l'image)*, puis

appuyez sur le bouton  $\circledR$ .

4. Utilisez le bouton  $\triangle$  ou  $\nabla$  pour sélectionner le réglage voulu, puis appuyez sur

le bouton  $\circledcirc$  pour confirmer.

5. Répétez les étapes 3 et 4 ci-dessus pour régler le paramètre [QUALITY] *(qualité)*.

#### $\mathbb{R}$  **NOTE**

- Le nombre d'images capturables ainsi que la durée d'enregistrement disponible varie en fonction de la capacité mémoire, des paramètres de résolution et de qualité utilisés et du sujet à capturer.
- Vous avez la possibilité de redimensionner votre image ultérieurement. (Veuillez consulter la section **"Redimensionner une Image"** de ce guide pour plus de détails.

#### **Utilisation du Zoom**

Votre appareil est doté d'un zoom optique 3x. En photographiant avec le zoom optique,

l'objectif de l'appareil va bouger, vous permettant de capturer des images grand angle ou

téléobjectif. Grâce à cette fonction, vos images apparaîtront plus proches si vous

appuyez sur le bouton  $\blacklozenge$  ou plus éloignées si vous appuyez sur le bouton  $\blacklozenge\blacklozenge\blacklozenge\blacklozenge$ .

Vous pouvez si vous le souhaitez agrandir encore d'avantage votre sujet en utilisant le

zoom numérique 4x tout simplement en continuant d'appuyer sur le bouton  $\bigcirc$ . Le zoom numérique se déclenchera automatiquement dès que le zoom optique aura atteint sa limite (3x). Le zoom est une fonction très pratique ; sachez toutefois que plus une image est agrandie, plus elle fera apparaître de grains (pixels).

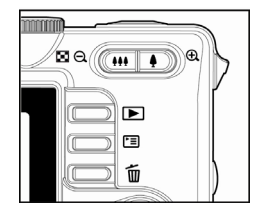

Pour capturer une image zoomée, procédez comme suit :

1. Appuyez sur le bouton  $\Phi$  pour allumer l'appareil.

 $-21-$ 

- 2. Réglez le taux d'agrandissement à l'aide du bouton **/** .
	- Pour activer le Zoom optique, appuyez sur le bouton  $\blacktriangledown$  pour atteindre son seuil maximum ; appuyez une nouvelle fois pour activer le Zoom numérique.
	- Pour désactiver la fonction Zoom, continuez d'appuyer sur le bouton  $\mathbf{P}$ .
	- Le taux d'agrandissement numérique s'affiche sur l'écran LCD.
- 3. Composez votre image et appuyez sur le bouton de l'obturateur.

#### P  **NOTE**

- $\blacksquare$  Le zoom numérique va de 1, x à 4,0 x
- Lors de l'enregistrement de séquences vidéo, la fonction zoom est désactivée.

#### **Utilisation du Flash**

Le flash de votre appareil est conçu pour se déclencher automatiquement dès que les conditions lumineuses le demandent. Vous pouvez capturer des images en utilisant le mode flash le plus adapté aux conditions existantes.

- 1. Placez le cadran de sélection sur **A**, **P**,  $\bullet$ ,  $\bullet$ ,  $\bullet$ ,  $\bullet$ , ou  $\bullet$
- 2. Appuyez sur le bouton  $\Phi$  pour allumer l'appareil.
- 3. Utilisez le bouton  $\blacktriangleleft / \blacklozenge$  jusqu'à ce que le mode flash de votre choix s'affiche sur l'écran LCD.
- 4. Composez votre image et appuyez sur le bouton de l'obturateur.

Votre appareil possède quatre modes flash : Yeux Rouges, Flash Off (par défaut), Flash Automatique et Flash Forcé. Le tableau ci-dessous vous aide à sélectionner le mode flash le plus approprié :

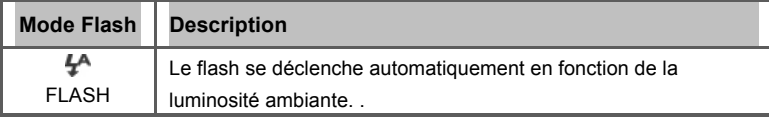

-22-

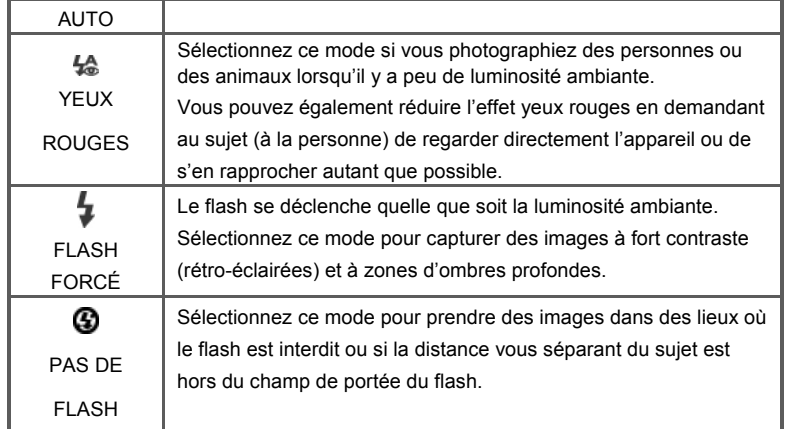

## **Utilisation du Retardateur**

La fonction retardateur est très utile, spécialement pour capturer des photos de groupe. Lorsque vous utilisez cette fonction, placez l'appareil sur son trépied (recommandé) ou sur une surface stable et plate.

- 1. Positionnez l'appareil sur son trépied ou sur une surface stable.
- 2. Placez le cadran de sélection sur **A**, **P**, **ex**,

 $\mathbf{A}$ ,  $\mathbf{A}$  ou  $\mathbf{A}$ 

3. Appuyez sur le bouton  $\Phi$  pour allumer l'appareil.

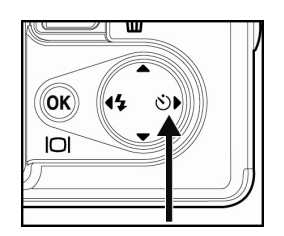

4. Utilisez le bouton  $\blacktriangleright$  /  $\circlearrowleft$  jusqu'à ce que le mode retardateur de votre choix

apparaisse sur l'écran LCD.

$$
\rightarrow \text{OFF} \rightarrow 2 \rightarrow 10 \rightarrow 10 + 2
$$
\n[PAS D'INDICATION]

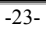

5. Composez votre image et appuyez sur le bouton de l'obturateur.

- **Le retardateur est activé.**
- La photo sera capturée une fois le délai spécifié écoulé.
- Vous pouvez à tout moment annuler la fonction retardateur en appuyant sur le

bouton  $\mathbf{0}$ , en déplaçant le cadran de sélection du mode ou en appuyant sur  $\blacktriangleright$ 

 **NOTE** 

- Le retardateur se désactive automatiquement dès l'image capturée.
- Si vous souhaitez capturer une autre image à l'aide du retardateur, répétez les étapes décrites ci-dessus.

## **Réglage de l'Exposition (Compensation EV)**

Vous pouvez régler manuellement la valeur d'exposition déterminée par votre appareil. Utilisez ce mode lorsqu'une exposition adéquate ne peut être obtenue automatiquement, par exemple, lorsque le contraste (différence entre les zones d'ombre et de lumière) entre le sujet et l'arrière-plan est extrêmement élevé. La valeur de compensation EV peut se régler manuellement de –2,0EV à +2,0EV.

1. Placez le cadran de sélection sur **P**,  $\sum$ ,  $\sum$ 

 $\mathbb{R}^{n}$  or  $\mathbb{R}^{n}$ 

2. Appuyez sur le bouton  $\Phi$  pour allumer l'appareil.

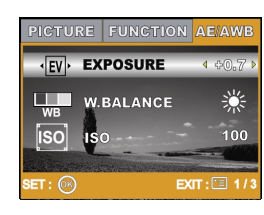

- 3. Appuyez sur  $\Box$ , puis utilisez le bouton pour sélectionner le menu [AE/AWB].
- 4. Utilisez le bouton pour sélectionner [EXPOSURE] *(exposition)*, puis utilisez le

bouton  $\triangleleft$  ou  $\triangleright$  pour ajuster la valeur de la compensation EV de –2,0EV à +2,0EV.

5. Pour quitter ce menu, appuyez sur le bouton  $\Box$ .

 $-24-$ 

#### **Réglage de la Balance des Blancs**

Cette fonction vous permet de spécifier les conditions lumineuses existantes afin que l'appareil s'y adapte avant la capture de l'image.

- 1. Placez le cadran de sélection sur **P**,  $\bullet$ ,  $\bullet$ ,  $\bullet$ ,  $\bullet$ , ou  $\bullet$
- 2. Appuyez sur le bouton  $\Phi$  pour allumer l'appareil.
- 3. Appuyez sur  $\Box$ , puis sur pour sélectionner le menu [AE/AWB].
- 4. Utilisez le bouton **v** pour sélectionner [W. BALANCE] *(balance des blancs)*, puis appuyez sur le bouton  $\circledR$ .
- 5. Utilisez le bouton  $\blacktriangle$  ou  $\nabla$  pour sélectionner la valeur voulue, puis appuyez sur

le bouton  $(x)$  pour confirmer.

6. Pour quitter ce menu, appuyez sur le bouton

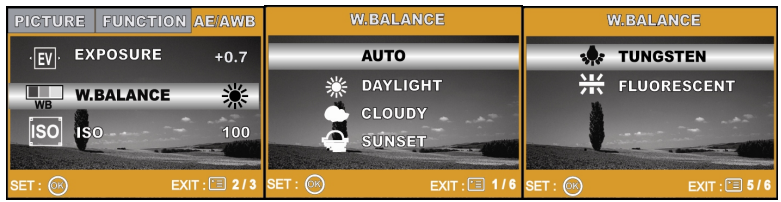

# **UTILISATION DU CADRAN DE SÉLECTION DU MODE**

#### **Mode Automatique**

Le mode **A** (Auto) est le moyen le plus simple de

capturer des images sans avoir à effectuer de réglages spéciaux. L'appareil règle automatiquement la mise au point et l'exposition.

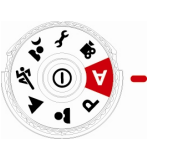

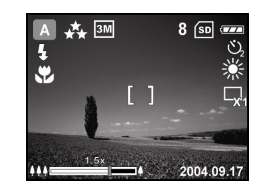

 $-25-$ 

- 1. Placez le cadran de sélection sur **A** et allumez l'appareil en appuyant sur le bouton  $\Phi$
- 2. Composez votre image en centrant le sujet.
- 3. Enfoncez de moitié le bouton de l'obturateur pour faire la mise au point.
	- Lorsque vous enfoncez à moitié le bouton de l'obturateur, la fonction mise au point automatique de votre appareil se déclenche et règle la mise au point et l'exposition.
- 4. Enfoncez entièrement le bouton de l'obturateur pour capturer l'image.

## **Mode Programmation**

En mode **P** (Programmation), l'appareil ajuste

automatiquement la valeur d'ouverture et la vitesse

d'obturation pour la capture des images fixes. Vous

pouvez régler manuellement les autres fonctions telles

que le mode flash ou le mode rafale.

- 1. Placez le cadran de sélection sur **P** mode et allumez l'appareil en appuyant sur le bouton  $\Phi$  .
- 2. Composez votre image en centrant le sujet.
- 3. Appuyez sur le bouton de l'obturateur pour capturer l'image.

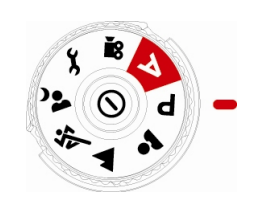

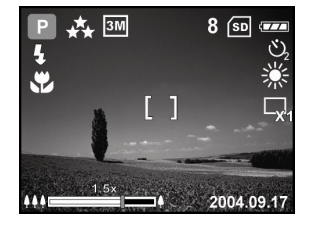

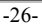

### **Mode Portrait**

Sélectionnez ce mode pour faire ressortir votre sujet

principal sur un arrière-plan flou.

- 1. Placez le cadran de sélection sur **et** mode et allumez l'appareil en appuyant sur le bouton  $\Phi$ .
- 2. Composez votre image en centrant le sujet.
- 3. Appuyez sur le bouton de l'obturateur pour capturer l'image.

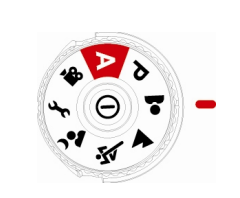

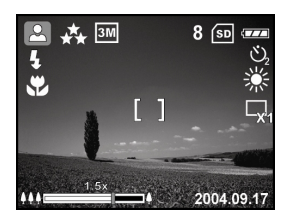

## **Mode Paysage**

Ce mode vous permet de prendre des photos de scènes éloignées ou de paysages.

- 1. Placez le cadran de sélection sur  $\triangle$  mode et allumez l'appareil en appuyant sur le bouton  $\Phi$ .
- 2. Composez votre image en centrant le sujet.
- 3. Appuyez sur le bouton de l'obturateur pour capturer l'image.

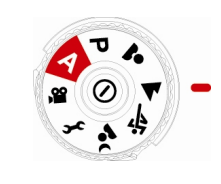

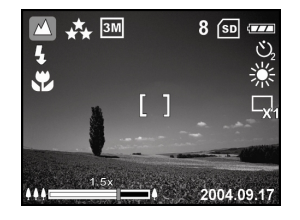

-27-

## **Mode Sports**

Ce mode est idéal pour capturer des sujets en

mouvement.

- 1. Placez le cadran de sélection sur allumez l'appareil en appuyant sur le bouton  $\Phi$ .
- 2. Composez votre image en centrant le sujet.
- 3. Appuyez sur le bouton de l'obturateur

pour capturer l'image.

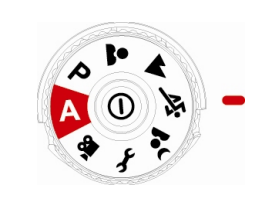

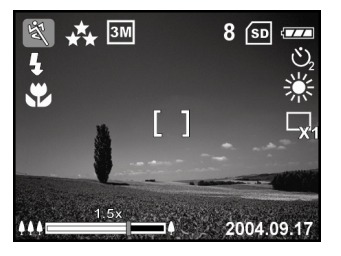

### **Mode Nocturne**

Ce mode vous permet de photographier des sujets

contre un fond sombre ou de nuit.

- 1. Placez le cadran de sélection sur **de** mode et allumez l'appareil en appuyant sur le bouton  $\Phi$ .
- 2. Composez votre image en centrant le sujet.
- 3. Appuyez sur le bouton de l'obturateur pour capturer l'image.

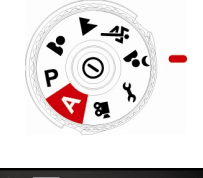

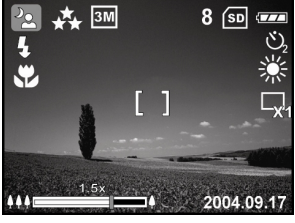

-28-

# **CAPTURE AVANCÉE Mode Rafale** Ce mode vous permet de capturer plusieurs images les unes après les autres. Les photos

sont prises en rafale tant que vous maintenez enfoncé le bouton de l'obturateur.

- 1. Placez le cadran de sélection sur **P**, **A**, **A**, **N**, ou **P**, et allumez l'appareil en appuyant sur le bouton  $\Phi$ . **ICTURE FUNCTION AE AWE** 2. Appuyez sur  $\Box$ , puis utilisez le bouton [ ] Focus **AUTO** ▶ **C** CAPTURE MODE đ pour sélectionner le menu **EE** METERING  $^{\circ}$ [FUNCTION] *(fonction)*. 3. Utilisez le bouton  $\blacktriangledown$  pour sélectionner [CAPTURE MODE], puis appuyez sur le **CAPTURE MODE**  $\Box_{\chi_1}$  single bouton  $\circledcirc$ .  $\Box$ <sub>1</sub> BURST 4. Utilisez le bouton  $\triangle$  ou  $\nabla$  pour 凾 AEB sélectionner [BURST] *(Rafale)*, puis appuyez sur le bouton  $\infty$ . 5. Pour quitter ce menu, appuyez sur le bouton  $\blacksquare$  L'indicateur  $\Box$  s'affiche sur l'écran LCD. 6. Enfoncez de moitié le bouton de l'obturateur pour faire la mise au point. 7. Enfoncez entièrement le bouton de l'obturateur pour commencer à photographier. La capture des images s'arrêtera dès que vous relâcherez le bouton de l'obturateur.
- $\mathbb{R}$  **NOTE**
- En mode Rafale, le Flash est automatiquement désactivé (**OFF)**.

 $-29-$ 

**AUTO** 

 $\mathbf{I}_{\mathbf{X}1}$ 

 $\Xi$ 

#### **Exposition Automatique (AEB)**

Sous ce mode, votre appareil ajuste automatiquement l'exposition selon des valeurs préréglées et capture trois images d'affilée lorsque vous appuyez une fois sur le bouton de l'obturateur. Le réglage AEB peut être associé au réglage de la valeur d'exposition afin d'étendre les possibilités de réglage.

- 1. Placez le cadran de sélection sur **P**, **A**, **A**, **N**, ou **et allumez l'appareil** en appuyant sur le bouton  $\Phi$ .
- 2. Appuyez sur  $\Box$ , puis utilisez le bouton pour sélectionner le menu [FUNCTION] *(Fonction)*.
- 3. Utilisez le bouton  $\blacktriangledown$  pour sélectionner [CAPTURE MODE], puis appuyez sur le bouton <sup>(OK)</sup>
- 4. Utilisez le bouton  $\triangle$  ou  $\nabla$  pour sélectionner [AEB], puis appuyez sur le bouton  $\odot$
- 5. Pour quitter ce menu, appuyez sur le bouton
	- $\blacksquare$  L'indicateur  $\boxed{\blacktriangle}$  s'affiche sur l'écran LCD.
- 6. Appuyez sur le bouton de l'obturateur pour capturer l'image.

#### $\mathbb{R}^{\vee}$  **NOTE**

En mode Rafale, le Flash est automatiquement désactivé (**OFF)**.

## **Sélectionner le Mode de Mesure**

Vous pouvez choisir un mode de mesure qui détermine quelle zone du sujet servira de mesure pour la valeur d'exposition.

PICTURE **FUNCTION** AE AWB 1. Placez le cadran de sélection sur  $P$ ,  $\triangleq$ ,  $\triangleq$ , [ ] Focus et allumez l'appareil en appuyant sur **CAPTURE MODE** le bouton  $\Phi$ . **ERIMETERING**  $\sqrt{6}$ 

 $-30-$ 

- 2. Appuyez sur  $\Box$ , puis utilisez le bouton pour sélectionner le menu [FUNCTION] *(Fonction)*.
- 3. Utilisez le bouton pour sélectionner [METERING] *(Mesure)*, puis appuyez sur le bouton  $\circledR$ .
- 4. Utilisez le bouton  $\blacktriangle$  ou  $\nabla$  pour sélectionner le mode de mesure voulu, puis appuyez sur le bouton  $\infty$ .
	- $[\overline{a}]$  AVERAGE] : L'exposition est mesurée pour la zone d'image dans son entièreté, mais une plus grande importance est donnée au sujet centré.
	- $\blacksquare$  SPOT] : Le niveau d'exposition est ici mesuré pour une zone très restreinte au milieu de l'écran LCD.
- 5. Pour quitter ce menu, appuyez sur le bouton .
- 6. Composez votre image en centrant le sujet.
- 7. Appuyez sur le bouton de l'obturateur pour capturer l'image.

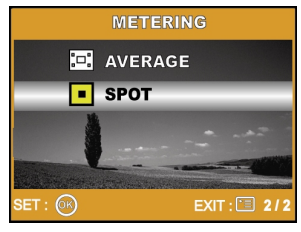

# **MODE DE LECTURE – FONCTIONS DE BASE**

#### **Afficher des Images**

Vous pouvez afficher les unes après les autres les

images fixes que vous venez de capturer.

1. Appuyez sur le bouton  $\Phi$  pour allumer l'appareil.

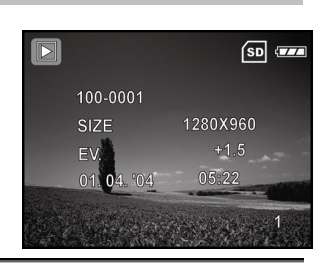

 $-31-$ 

- 2. Appuyez sur le bouton  $\blacksquare$  (Lecture).
	- La dernière image capturée s'affiche sur l'écran LCD.
- 3. Utilisez le bouton  $\triangleleft$  ou pour atteindre l'image de votre choix.
	- Pour afficher l'image précédente, appuyez sur
	- $\blacksquare$  Pour afficher l'image suivante, appuyez sur  $\blacktriangleright$ .

#### $\mathbb{R}$  **NOTE**

- Les informations de lecture affichées sur l'écran disparaîtront après une seconde.
- Si aucune image n'est stockée dans la mémoire interne ou sur la carte mémoire, le message [NO IMAGE] *(Pas d'image)* apparaîtra sur l'écran.

#### **Agrandir vos Images**

.

▶

Lorsque vous consultez vos images, vous pouvez en agrandir une partie spécifique. Cet agrandissement vous permet d'examiner les moindres détails. Le taux d'agrandissement utilisé s'affiche sur l'écran.

1. Appuyez sur le bouton  $\blacksquare$  (Lecture).

- La dernière image capturée s'affiche sur l'écran LCD.
- **Pour afficher l'image précédente, appuyez** sur
- **Pour afficher l'image suivante, appuyez sur**
- 2. Réglez le taux d'agrandissement en utilisant le bouton  $\mathbf{44}$  /  $\mathbf{4}$ .
	- Pour agrandir l'image sélectionnée, appuyez sur le bouton  $\blacklozenge$ .
	- Pour revenir à un affichage normal, appuyez sur le bouton  $\mathbf{P}$ .
	- Le taux d'agrandissement utilisé s'affiche sur l'écran LCD.
- 3. Pour vous déplacer au sein de l'image, utilisez le bouton  $\blacktriangle$  /  $\blacktriangledown$  /  $\blacktriangleleft$ pour ajuster la zone d'agrandissement.

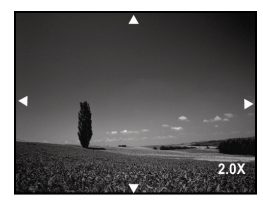

 $-32-$ 

<u>na tri</u>

# **NOTE**

 Le taux d'agrandissement s'étale de 1x à 4x (en 7 paliers : 1,0x, 1,5x, 2,0x, 2,5x, 3,0x, 3,5x et 4,0x).

### **Affichage Miniature (Lecture par Index)**

Cette fonction vous permet d'afficher simultanément quatre ou neuf images miniatures sur l'écran LCD afin de trouver rapidement celle que vous recherchez.

 $\overline{\mathbb{R}}$ 

- 1. Appuyez sur le bouton  $\mathbb{E}$  (Lecture).
	- La dernière image capturée s'affiche sur l'écran LCD.
- 2. Appuyez une fois sur le bouton  $\frac{1}{2}$  /

.

Neuf images miniatures s'affichent

simultanément.

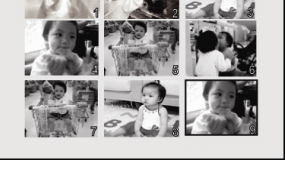

- Pour les séquences vidéo, l'icône vidéo
- 3. Utilisez le bouton  $\blacktriangle$  /  $\blacktriangledown$  /  $\blacktriangle$  /  $\blacktriangleright$  pour déplacer le curseur sur l'image que vous souhaitez afficher en taille normale.
- 4. Appuyez sur le bouton  $\circledR$  pour afficher cette image en plein écran.

## **Affichage Diaporama**

La fonction diaporama vous permet d'afficher automatiquement vos images par ordre séquentiel. Il s'agit là d'une méthode amusante de consulter vos photos ou d'effectuer vos présentations.

1. Appuyez sur le bouton  $\blacksquare$  (Lecture).

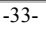

- La dernière image capturée s'affiche sur l'écran LCD.
- 2. Appuyez sur  $\blacksquare$ , puis appuyez sur le bouton  $\blacktriangledown$  pour sélectionner [SLIDE] SHOW] *(Diaporama)*, puis appuyez sur le bouton  $\circledR$ .
- 3. Utilisez le bouton  $\blacktriangle$  ou  $\nabla$  pour régler l'intervalle de défilement, puis appuyez sur le bouton  $\infty$ .
	- **Le diaporama commence.**
	- Dans le cas de séquences vidéo, c'est la première image qui s'affiche, mais

les séquences ne sont pas lues.

Pour arrêter le diaporama, appuyez sur le bouton  $\circledcirc$ .

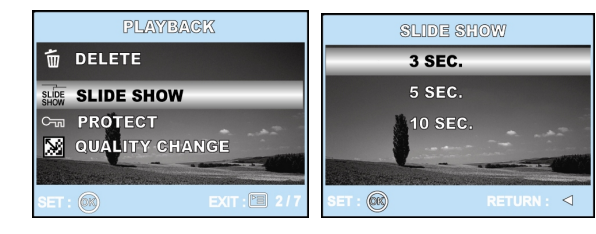

# **NOTE**

■ L'intervalle de défilement du diaporama peut être réglé à 3 SEC., 5 SEC. ou 10 SEC.

#### **Redimensionner une Image**

Vous avez la possibilité de redimensionner une image capture en sélectionnant l'une des quatre tailles suivantes : 2560x1920 pixels, 2048x1536 pixels, 1280x960 pixels ou 640x480 pixels.

- 1. Appuyez sur le bouton **D** (*Lecture*).
	- La dernière image capturée s'affiche sur l'écran LCD.
- 2. En mode  $\blacksquare$  (Lecture), utilisez le bouton  $\blacktriangleleft$  ou pour sélectionner l'image de votre choix.

-34-

- Pour afficher l'image précédente, appuyez sur
- $\blacksquare$  Pour afficher l'image suivante, appuyez sur  $\blacktriangleright$ .
- 3. Appuyez sur  $\Box$  pour accéder au menu PLAYBACK, puis utilisez le bouton  $\triangle$

ou  $\blacktriangledown$  pour sélectionner [RESIZE] (*Redimensionner*) et appuyez sur  $\circledast$ .

4. Utilisez le bouton  $\triangle$  ou  $\blacktriangledown$  pour sélectionner le réglage voulu, puis appuyez sur le bouton  $\circledcirc$  pour confirmer.

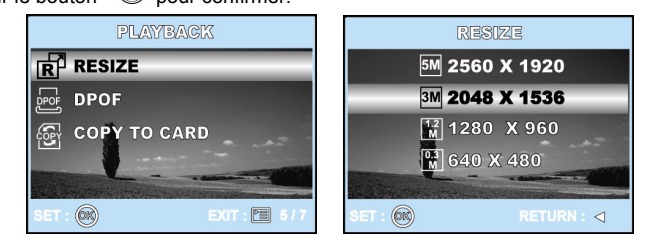

# **MODE VIDÉO**

## **Enregistrer des Séquences Vidéo**

Ce mode vous permet d'enregistrer des séquences vidéo

avec le son grâce au microphone intégré à l'appareil.

1. Placez le cadran de sélection sur le mode

allumez l'appareil en appuyant sur le bouton  $\Phi$ .

- 2. Appuyez sur le bouton de l'obturateur pour démarrer l'enregistrement.
- 3. Pour arrêter l'enregistrement, appuyez de nouveau sur le bouton de l'obturateur.

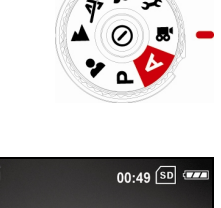

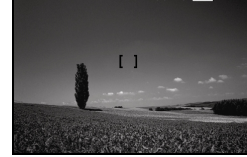

 $-35-$ 

# **NOTE**

- Le zoom optique (3x) peut être activé avant de lancer l'enregistrement de séquences vidéo.
- $\blacksquare$  En appuyant plusieurs fois sur  $\lozenge$  vous passerez d'un mode d'affichage à l'autre. Chaque pression sur le bouton  $|O|$ , modifie l'affichage dans l'ordre suivant : Mise au point On  $\rightarrow$ Indicateurs Off → Ligne de composition On →LCD Off.

## **Lire les Séquences Vidéo**

Vous pouvez ensuite lire vos séquences vidéo. Un

guide des opérations s'affiche sur l'écran LCD lors de

#### la lecture vidéo.

- 1. Appuyez sur le bouton (*Lecture*).
- 2. Utilisez le bouton  $\triangleleft$  ou pour faire défiler vos images jusqu'à ce que la séquence

vidéo de votre choix s'affiche.

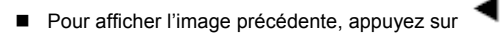

- Pour afficher l'image suivante, appuyez sur
- 3. Appuyez sur le bouton  $\circledast$  pour démarrer la lecture de la séquence vidéo.
	- Pour interrompre ou reprendre la lecture vidéo, appuyez de nouveau sur le

bouton  $<sup>(0K)</sup>$ .</sup>

 $\mathbb{R}$  **NOTE** 

- Les informations de lecture affichées sur l'écran disparaîtront après une seconde.
- La fonction zoom n'est pas disponible lors de la lecture de séquences vidéo.
- Pour lire une séquence vidéo sur votre ordinateur, nous vous conseillons d'utiliser Windows Media Player 9.0 (WMP 9.0). Vous pouvez télécharger une version de WMP depuis le site Internet www.microsoft.com.

 $-36-$ 

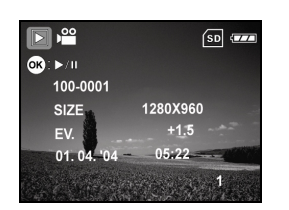

# **MODE DE LECTURE – FONCTIONS AVANCÉES**

#### **Lire les Images/Séquences Vidéo sur la TV**

Votre nouvel appareil photo numérique vous donne la possibilité d'afficher vos images sur l'écran de votre téléviseur. Avant d'effectuer tout branchement, assurez-vous de bien sélectionner le standard NTSC/PAL correspondant à la sortie vidéo du matériel vidéo que

vous allez relier à votre appareil photo ; une fois le standard sélectionné, éteignez les deux appareils.

- 1. Branchez une extrémité du câble A/V au terminal A/V de l'appareil.
- 2. Branchez l'autre extrémité du câble A/V à l'entrée A/V de votre téléviseur.
- 3. Allumez téléviseur et appareil photo. 4. Démarrez la lecture des

images/séquences vidéo.

- **TV**
- La méthode de lecture de vos images et séquences vidéo sur l'écran de votre téléviseur est la même que celle utilisée sur votre appareil photo.

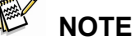

 Le son enregistré avec vos séquences vidéo ne peut être lu que sur un téléviseur ou un ordinateur.

## **Effacer des Images/Séquences Vidéo**

Utilisez cette fonction pour effacer une ou plusieurs images/séquences vidéo de la mémoire interne ou de la carte mémoire de votre appareil.

Veuillez noter qu'une fois effacées, les images/séquences vidéo ne pourront plus être récupérées. Utilisez donc cette fonction avec discernement.

#### **Effacer la dernière image/séquence vidéo capturée**

1. Appuyez sur le bouton  $\Phi$  pour allumer l'appareil.

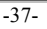

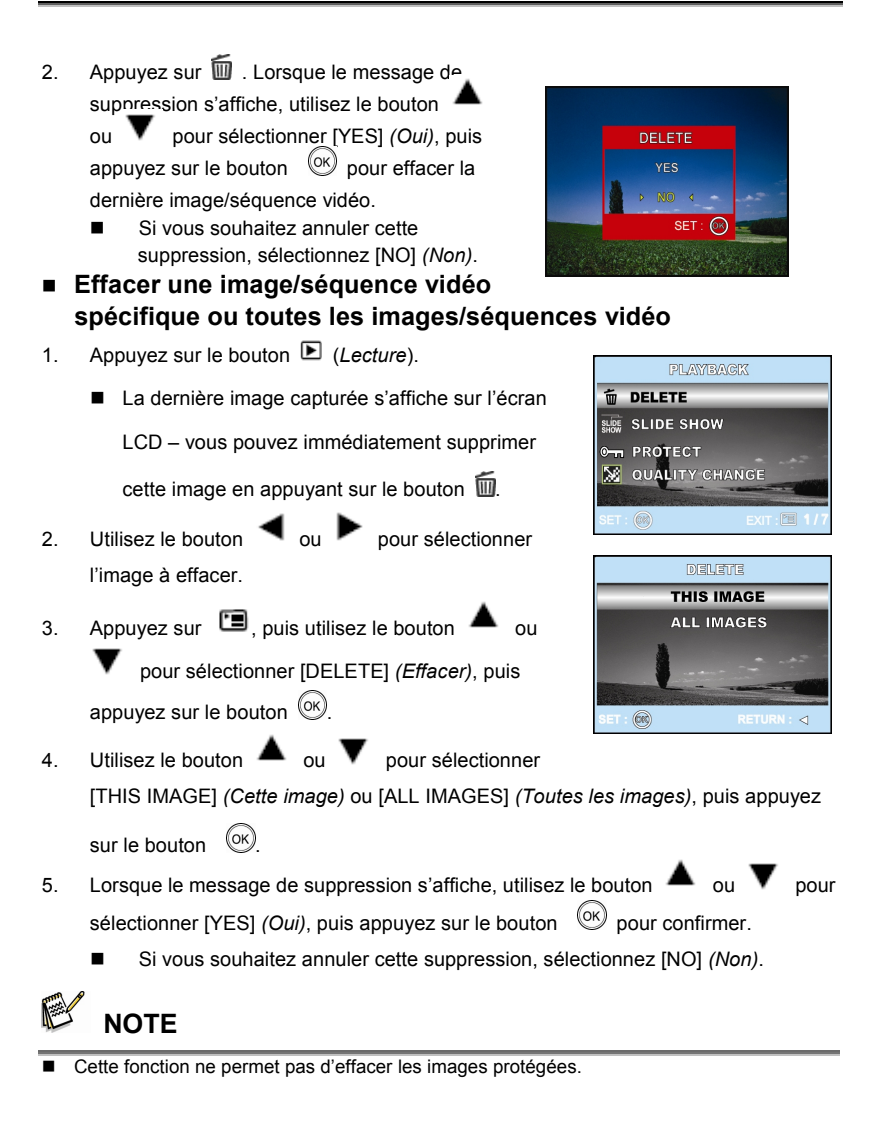

 $-38-$ 

### **Protéger des Images/Séquences Vidéo**

Protégez vos données en sélectionnant l'option Lecture Seule afin d'éviter tout effacement accidentel.

- 1. Appuyez sur le bouton (*Lecture*).
	- La dernière image capturée s'affiche sur l'écran LCD.
- 2. En mode  $\blacksquare$  (*Lecture*), utilisez le bouton  $\blacksquare$  ou

pour sélectionner les images de votre choix.

- Pour afficher l'image précédente, appuyez sur
- Pour afficher l'image suivante, appuyez sur  $\blacktriangleright$ .
- 3. Appuyez sur  $\Box$ , puis utilisez le bouton  $\blacktriangledown$  pour

sélectionner [PROTECT] *(Protéger)* et appuyez sur le

bouton  $(x)$ 

- 4. Utilisez le bouton  $\triangle$  ou  $\triangledown$  pour choisir le réglage voulu, puis appuyez sur le bouton  $<sup>6K</sup>$ .</sup>
	- **Fig. 2** [PROTECT ONE] : Protéger une image/séquence vidéo.
	- [PROTECT ALL] : Protéger toutes les images/séquences vidéo (simultanément).
- 5. Utilisez le bouton  $\triangle$  ou **v** pour sélectionner [LOCK] *(Verrouiller)*, puis appuyez sur le bouton  $\circledcirc$  pour confirmer.
	- Appuyez sur **b** pour retourner en mode **D** (*Lecture*). L'icône  $\overline{Q_{\neg \neg \neg \neg}}$  s'affiche sur l'image protégée.
	- Si vous souhaitez retirer la protection d'une image, sélectionnez [UNLOCK] *(Déverrouiller)*.

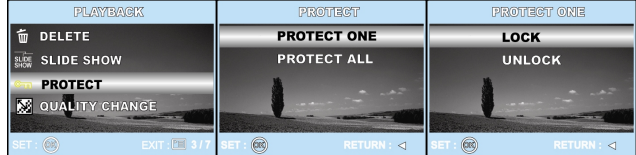

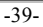

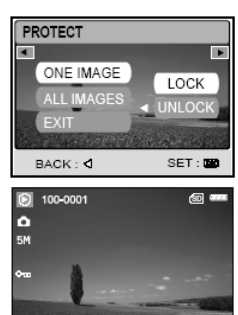

## **Réglage DPOF**

La fonction DPOF (Digital Print Order Format) vous permet d'insérer des instructions d'impression directement sur votre carte mémoire. En utilisant la fonction DPOF, vous pouvez choisir une image à imprimer, puis spécifier le nombre de copies à imprimer ou le type d'image que vous souhaitez. Insérez ensuite votre carte mémoire dans une imprimante compatible avec la fonction DPOF. Cette imprimante lira alors les instructions contenues sur la carte mémoire et imprimera vos images en fonction desdites instructions.

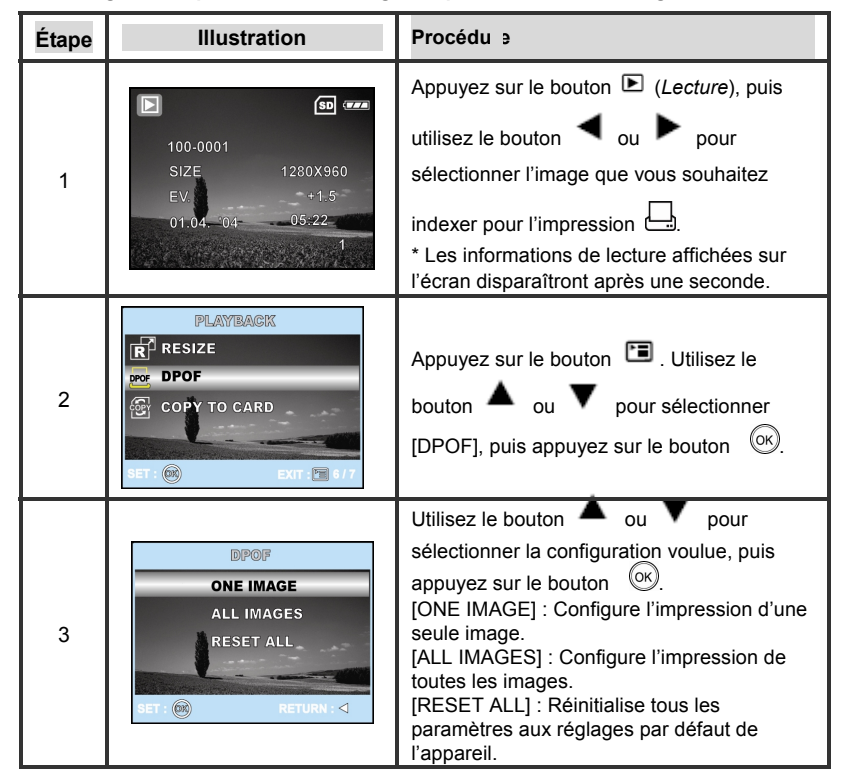

**Configurer l'impression d'une image unique / de toutes les images.**

 $-40-$ 

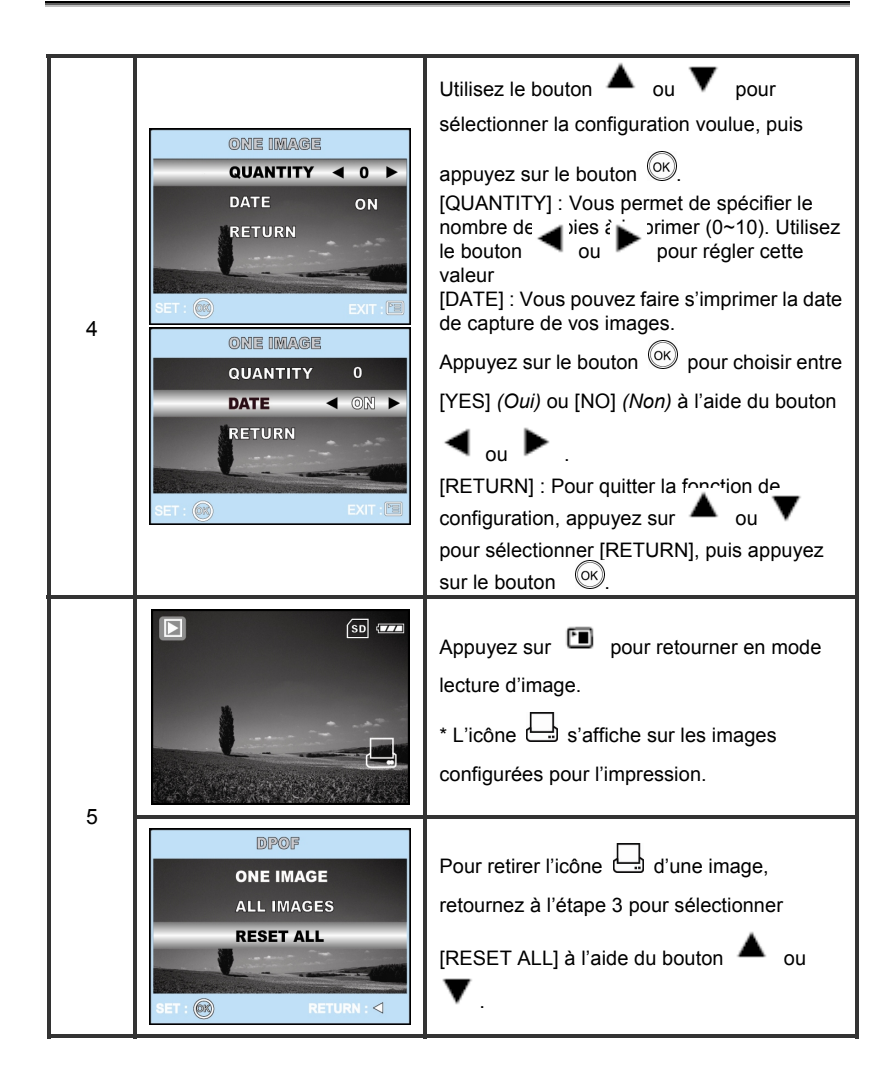

-41-

# **NOTE**

- Avant d'effectuer les réglages DPOF sur votre appareil, veillez auparavant à copier les images se trouvant dans la mémoire interne sur la carte mémoire
- L'icône صلى apparaît sur les images destinées à l'impression.
- Vous ne pouvez pas imprimer de séquences vidéo

#### **Connexion à une Imprimante Compatible PictBridge**

Si vous ne disposez pas d'un ordinateur, vous avez la possibilité de relier directement votre appareil photo à une imprimante supportant la fonction PictBridge afin de sélectionner et d'imprimer les images de votre choix en utilisant l'écran LCD de votre appareil photo. La fonction DPOF vous permet au préalable de spécifier quelles images vous désirez imprimer et le nombre de copies à tirer.

#### **Connecter votre Appareil à une Imprimante**

- 1. Placez le cadran de sélection sur  $\bullet$  et allumez l'appareil en appuyant sur le bouton  $$\Phi$ .$
- 2. Appuyez sur **pour sélectionner le menu [CUSTOM]** *(Customiser)*, puis utilisez le bouton v pour sélectionner [USB].
- 3. Utilisez le bouton  $\blacktriangle$  ou  $\blacktriangledown$  pour sélectionner [PRINT] *(Imprimer)*, puis appuyez sur le bouton  $\infty$ .
- 4. Reliez votre appareil à l'imprimante à l'aide du
	- câble USB fourni. L'écran s'éteint automatiquement avant d'être remplacé un instant plus tard par l'écran de réglage.

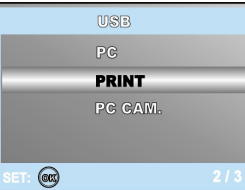

Une fois votre appareil correctement relié à une

imprimante compatible PictBridge, l'écran [PRINT

MODE SELECT] *(Sélection du mode d'impression)* apparaît sur l'écran LCD. Utilisez le

**Imprimer vos Images** 

bouton  $\triangle$  ou  $\blacktriangledown$  pour sélectionner le mode Print *(Imprimer)*.

 $-42-$ 

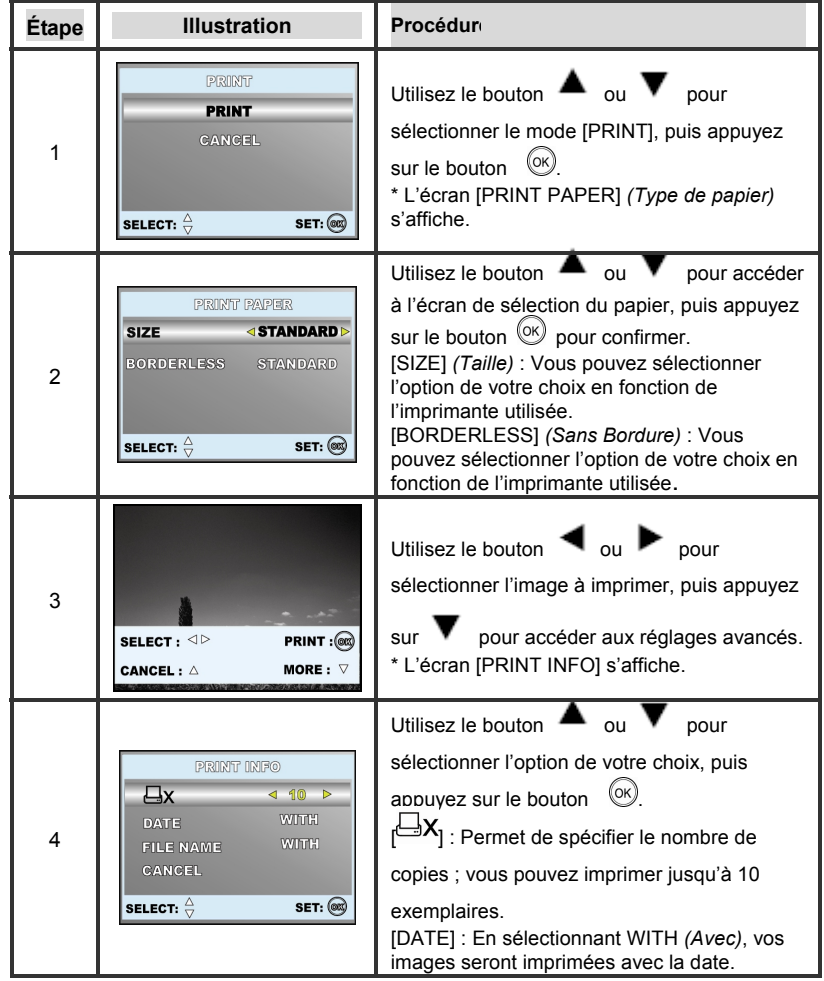

**En mode [PRINT]** : Vous pouvez imprimer l'image spécifiée via PictBridge.

-43-

# **Français**

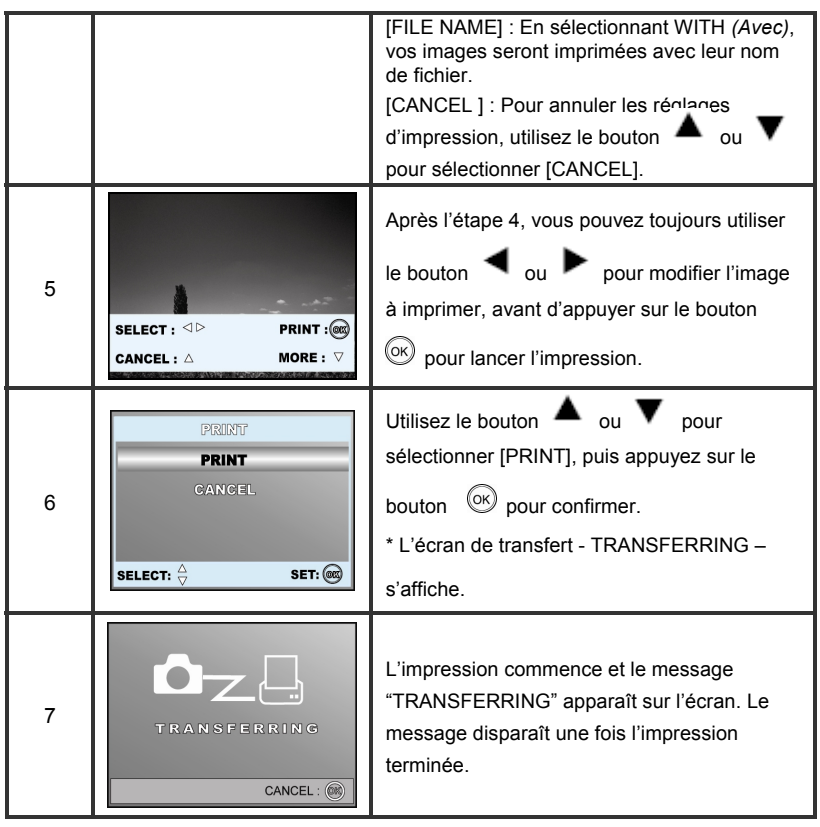

-44-

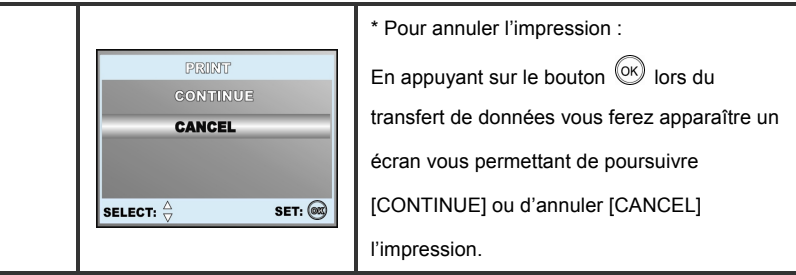

 **En mode [PRINT ORDER]** : Cette fonction vous permet d'imprimer une image spécifique en utilisant les réglages précédents.

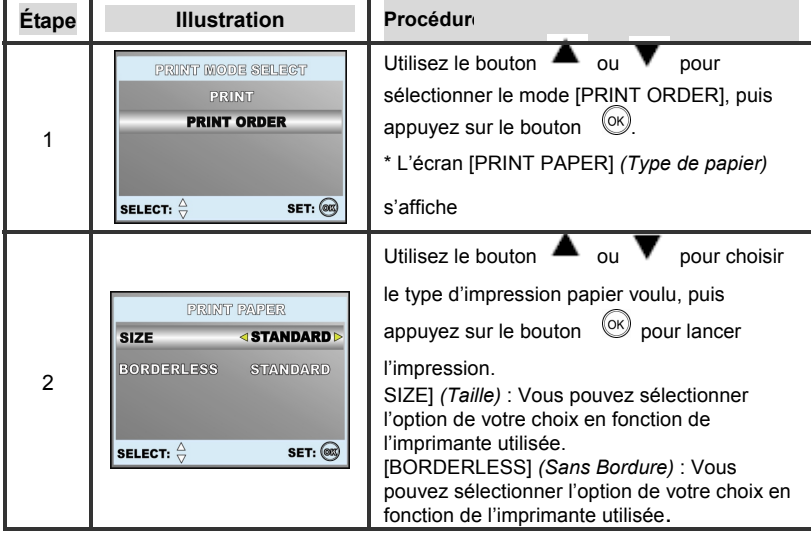

-45-

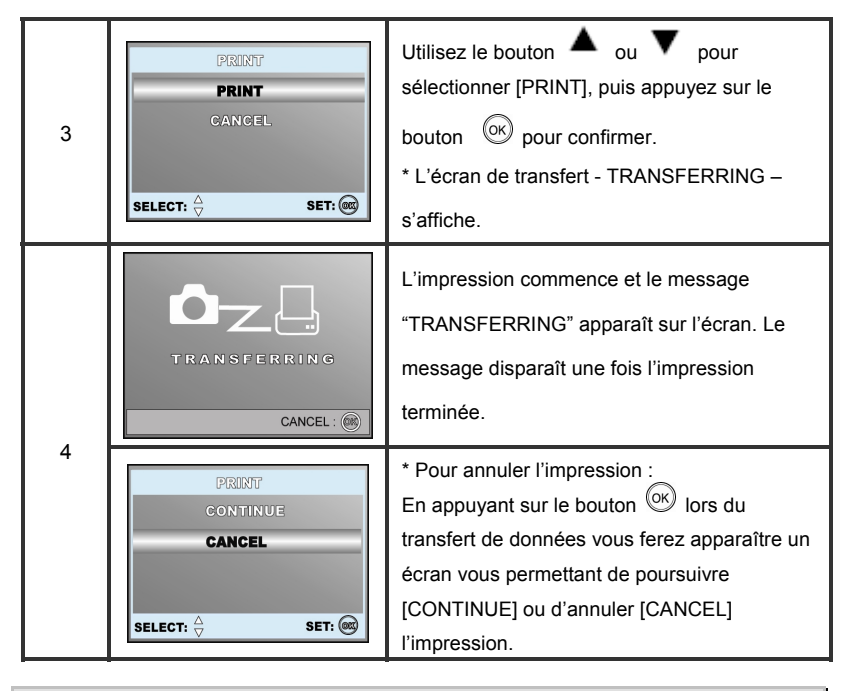

# **TRANSFÉRER DES IMAGES VERS VOTRE ORDINATEUR**

Vous avez besoin d'un câble USB afin d'établir la connexion entre votre appareil photo et votre ordinateur et vous pourrez ensuite utiliser ce dernier pour partager vos images ou séquences vidéo/vocales avec votre famille ou vos amis via email ou les publier sur le Web. Pour ce faire, il vous faut avant toute chose installer le pilote USB sur votre ordinateur. Avant de procéder à cette installation, veuillez vérifier que votre système dispose bien de la configuration minimale requise décrite ci-après :

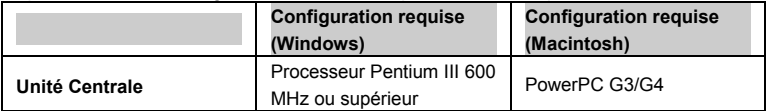

-46-

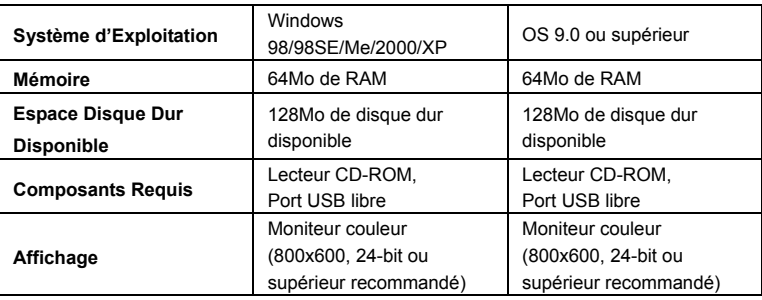

#### **Étape 1: Installation du Pilote USB sous Windows**

#### **Installation sous Windows 98 & 98SE**

Le pilote USB fourni sur le Cd-rom est destiné exclusivement aux systèmes fonctionnant sous Windows 98 et 98SE. L'installation de ce pilote sur des PC utilisant Windows 2000/ME/XP n'est pas nécessaire.

- 1. Insérez le Cd-rom fourni avec votre appareil dans le lecteur de votre PC.
- 2. Lorsque l'écran de bienvenue s'affiche, cliquez sur "**INSTALL USB DRIVER** ".
	- Suivez les instructions qui s'affichent pour parachever l'installation.
- 2. Une fois le pilote USB installé, redémarrez votre ordinateur.
- Installation du pilote USB sous Macintosh

Pour les versions Mac OS 9.0 ou supérieur, l'ordinateur reconnaîtra automatiquement l'appareil et installera son propre pilote USB.

#### **Étape 2: Connecter votre Appareil à votre Ordinateur**

- 1. Placez le cadran de sélection sur  $\bm{f}$  et allumez l'appareil en appuyant sur le bouton  $\Phi$ .
- 2. Appuyez sur **pour sélectionner le menu [CUSTOM]** *(Customiser)*, puis utilisez le bouton  $\blacktriangledown$  pour sélectionner [USB].
- 3. Utilisez le bouton  $\blacktriangledown$  pour sélectionner [PC], puis appuyez sur le bouton  $\omega$ .
- 4. Branchez une extrémité du câble USB sur un port USB libre de votre ordinateur.
- 5. Une nouvelle icône « Disque Amovible » apparaîtra dans votre Poste de Travail ; c'est ici que seront stockés vos images/séquences vidéo.

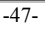

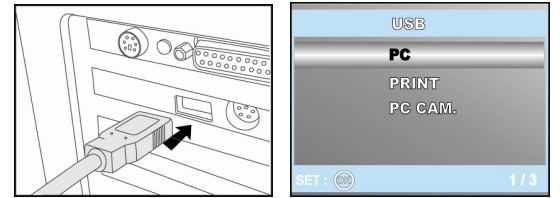

Utilisateurs Mac: Double-cliquez sur le lecteur "sans titre" ou "sans nom" se trouvant sur le bureau. iPhoto peut alors se lancer automatiquement.

#### **Étape 3: Télécharger images/séquences vidéo**

Lorsque l'appareil est allumé et branché sur votre ordinateur, celui-ci le considère comme un lecteur amovible, tout comme une disquette ou un CD.

Vous pouvez donc maintenant télécharger (transférer) images et séquences vidéo en les copiant depuis le « disque amovible » (disque « sans titre » pour Mac) vers votre disque dur ou tout autre disque de sauvegarde.

#### **Ordinateurs utilisant Windows**

Ouvrez le 'disque amovible' en double-cliquant dessus. Double-cliquez ensuite sur le dossier contenant vos images/vidéo clips. Sélectionnez l'image/vidéo clip de votre choix puis choisissez 'Copier' dans le menu 'Edition'. Ouvrez le dossier de destination et choisissez 'Coller' dans le menu' Edition'.

#### **Pour les ordinateurs utilisant Mac OS**

Ouvrez le lecteur 'sans titre' ainsi que le lecteur ou emplacement de destination. Faites un glisser-lâcher depuis le lecteur de l'appareil photo vers la destination de votre choix.

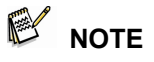

- E Les utilisateurs de Carte Mémoire peuvent également employer un lecteur de carte mémoire (recommandé).
- Une application de lecture Vidéo n'est pas fournie avec votre appareil. Assurez-vous donc qu'une telle application existe sur votre ordinateur.

## **INSTALLATION DU LOGICIEL D'ÉDITION**

### **Installation de Photo Explorer**

Ulead**®** Photo Explorer est un logiciel performant qui vous permet en toute simplicité de transférer, consulter, modifier et distribuer vos données numériques.

 $-48-$ 

Importez images, séquences vidéo et fichiers vocaux depuis divers composants numériques et consultez-les en un clin d'œil ou ajoutez-y des descriptions ; modifiez-les comme bon vous semble ou envoyez-les par email, imprimez-les ou insérez-les dans un diaporama pour une présentation originale. Quelles que soient vos envies, ceci est un formidable outil tout-en-un, vraiment indispensable pour ceux qui possèdent un appareil photo numérique, une Webcam, un caméscope, un scanner ou tout simplement ceux qui désirent organiser et gérer efficacement une large collection de données numériques.

- 1. Insérez le CD-ROM fourni dans votre lecteur CD-ROM.
- 2. Lorsque l'écran de bienvenue s'affiche, cliquez sur "**Install Ulead® Photo Explorer**". Suivez les instructions qui s'affichent pour parachever l'installation.

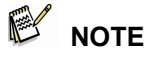

- Pour plus de détails sur l'utilisation de l'application Photo Explorer, veuillez consulter sa documentation.
- Pour les utilisateurs de Windows 2000/XP, veuillez effectuer l'installation de Photo Explorer en mode "Administrateur".
- Photo Explorer n'est pas supporté par les plateformes Mac. iPhoto ou iPhoto2 est recommandé.

### **Installation de Photo Express**

Ulead**®** Photo Express est un logiciel photo vraiment complet destiné à toutes vos images numériques. Le flux de travaux affiché étape par étape, l'interface programme et l'aide intégrée sont autant d'outils qui vous assisteront dans la création de projets photo originaux. Importer en un tour de main toutes vos images depuis un appareil photo numérique ou un scanner. Organisez-les ensuite en un tour de main grâce au Mode de Navigation ou customisez-les grâce à plus de cent modèles d'albums, cartes, posters, diaporamas et tellement plus encore. Un détail ne vous plait pas ? Éditez et améliorez vos images grâce aux outils d'édition, filtres photo ou effets spéciaux.

Vous pouvez également embellir vos projets en y ajoutant des éléments créatifs tels que cadres, légendes ou insertions.

Une fois le résultat à votre goût, partagez-le avec votre famille ou vos amis via email ou par les multiples options d'impression.

1. Insérez le CD-ROM fourni dans votre lecteur CD-ROM.

2. Lorsque l'écran de bienvenue s'affiche, cliquez sur "**Install Ulead® Photo Express**". Suivez les instructions qui s'affichent pour parachever l'installation.

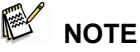

 Pour plus de détails sur l'utilisation de l'application Photo Express, veuillez consulter sa documentation.

-49-

- Pour les utilisateurs de Windows 2000/XP, veuillez effectuer l'installation de Photo Explorer en mode "Administrateur".
- Photo Express n'est pas supporté par les plateformes Mac.

# **UTILISER VOTRE APPAREIL PHOTO NUMÉRIQUE COMME WEBCAM**

Votre appareil photo numérique peut être employé comme caméra PC, vous permettant ainsi d'organiser des vidéoconférences avec vos associés ou organiser des discussions en temps réel avec vos amis ou votre famille. Pour utiliser votre appareil photo pour

organiser des vidéoconférences, votre ordinateur doit être équipé des éléments suivants :

- **Microphone**
- Carte Son
- Haut-parleurs ou casque
- Connexion réseau ou Internet

# **NOTE**

- Un logiciel de vidéoconférence (ou d'édition vidéo) n'est pas fourni avec cet appareil.
- Cette fonction n'est pas compatible avec les systèmes Mac.

## **Étape 1: Installation du Pilote Webcam (identique au pilote USB)**

Le pilote caméra PC inclus sur le CD-ROM fourni est destiné exclusivement aux systèmes Windows. La fonction Caméra PC de cet appareil photo numérique n'est pas compatible avec les plates-formes Macintosh.

- 1. Insérez le CD-ROM fourni dans votre lecteur CD-ROM.
- 2. Lorsque l'écran de bienvenue s'affiche, cliquez sur " **DRIVER For PC CAM** ".

Suivez les instructions qui s'affichent pour parachever l'installation.

3. Une fois l'installation du pilote terminée, redémarrez votre ordinateur.

-50-

## **Étape 2: Connecter votre Appareil Photo Numérique à votre Ordinateur.**

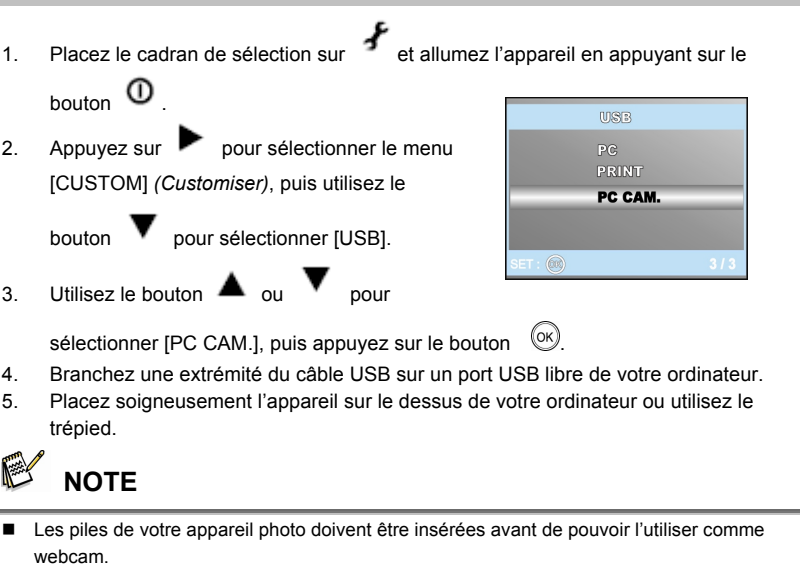

## **Étape 3: Lancement du Logiciel d'Application (Par ex. Windows NetMeeting)**

Pour utiliser Windows NetMeeting pour une vidéoconférence:

- 1. Cliquez sur **Démarrer** → **Programmes** → **Accessoires** → **Communications** → **NetMeeting** afin de lancer le programme NetMeeting.
- 2. Cliquez sur le bouton **Start Video** pour voir la vidéo en live.
- 3. Cliquez sur le bouton **Place Call**.
- 4. Entrez l'adresse email ou l'adresse réseau de la personne que vous souhaitez joindre.
- 5. Cliquez sur Call. La personne que vous appelez doit également posséder Windows NetMeeting et accepter votre appel avant que la vidéoconférence ne puisse commencer.

 $-51-$ 

# **NOTE**

- La résolution vidéo pour la fonction vidéoconférence est en générale de 320 x 240.
- Pour plus d'informations sur l'utilisation du logiciel d'application vidéoconférence, veuillez consulter sa documentation d'aide.

# **OPTIONS DE MENU**

#### **Menu Photo**

Ce menu permet de régler les paramètres de base servant à la capture d'image fixes.

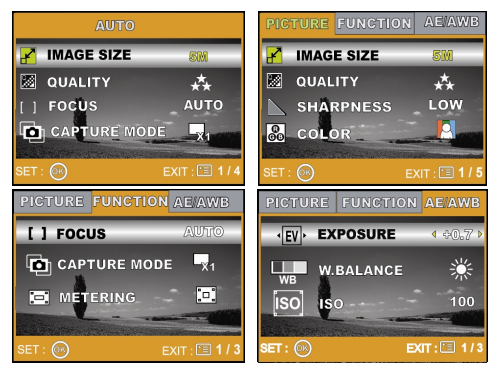

- 1. Placez le cadran de sélection sur **A**, **P**, **A**, **A**, **N**, ou **et** allumez votre appareil.
- 2. Appuyez sur  $\Box$ , puis utilisez le bouton  $\Box$  ou pour sélectionner le menu [PICTURE] *(Image)* / [FUNCTION] *(Fonction)* / [AE/AWB].
	- En mode **A** (Auto), appuyez sur pour accéder immédiatement au menu.
- 3. Appuyez sur  $\triangle$  ou  $\triangledown$  pour sélectionner le réglage voulu, puis appuyez sur le bouton  $\circledcirc$ .

 $-52-$ 

4. Pour quitter ce menu, appuyez sur le bouton  $\Box$ .

■ En mode **A** (Automatique)

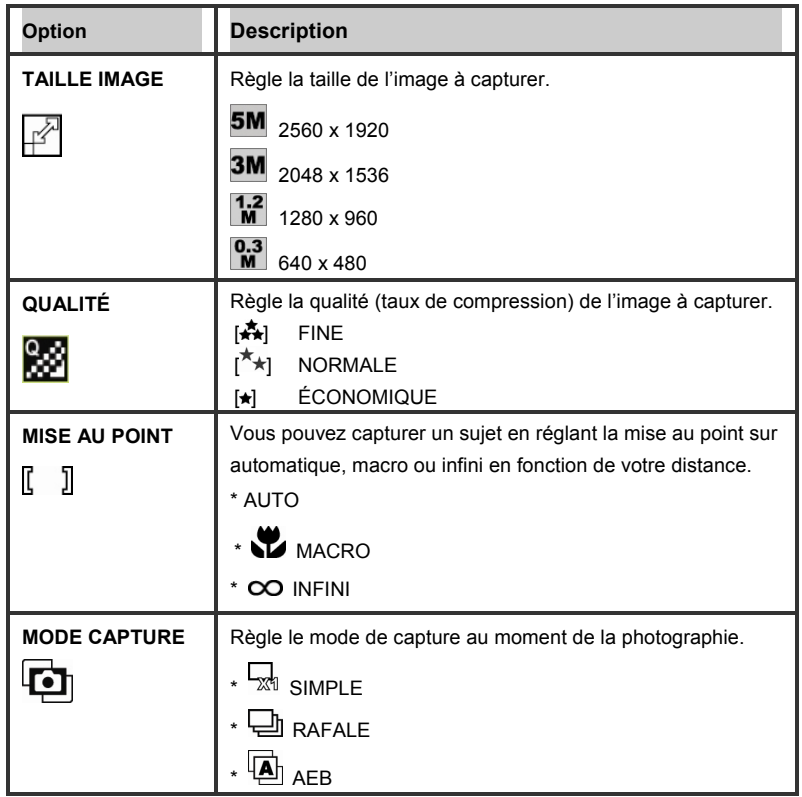

-53-

 $\blacksquare$  En mode P,  $\clubsuit$ ,  $\blacktriangle$ ,  $\blacktriangle$ ,  $\breve{\blacktriangle}$ ,  $\omega$ <sup>3</sup>

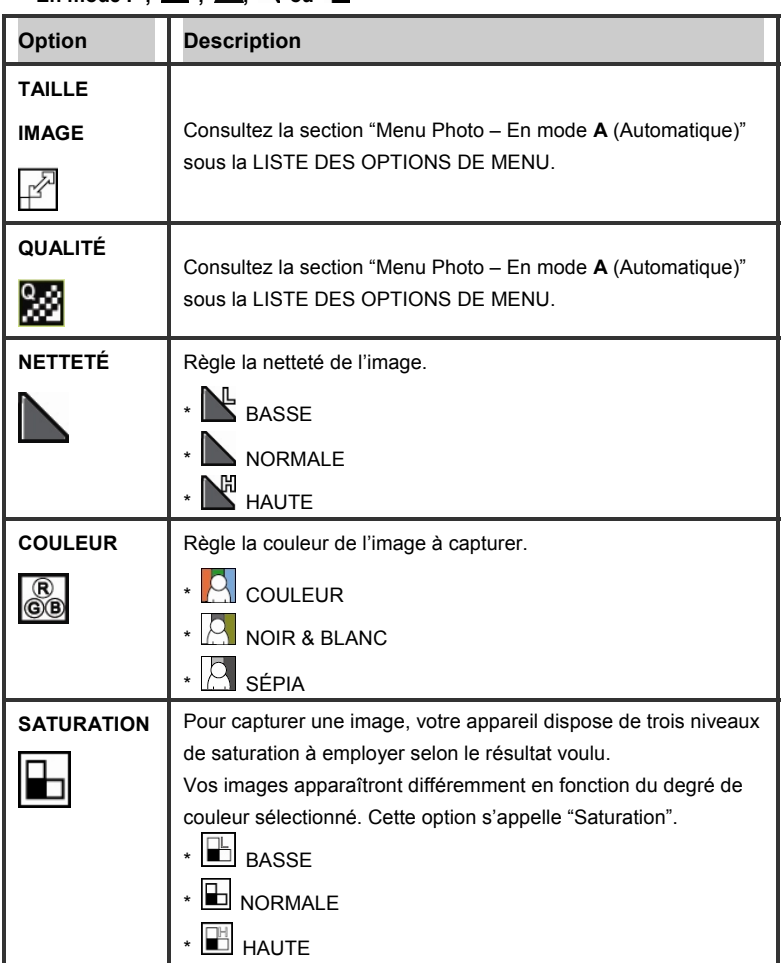

-54-

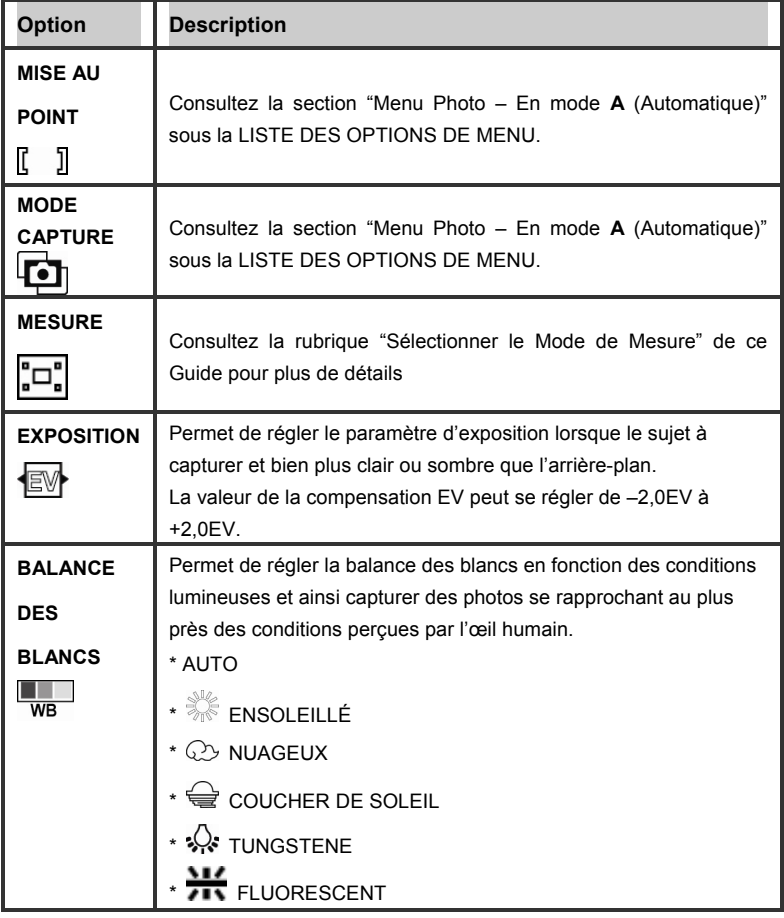

-55-

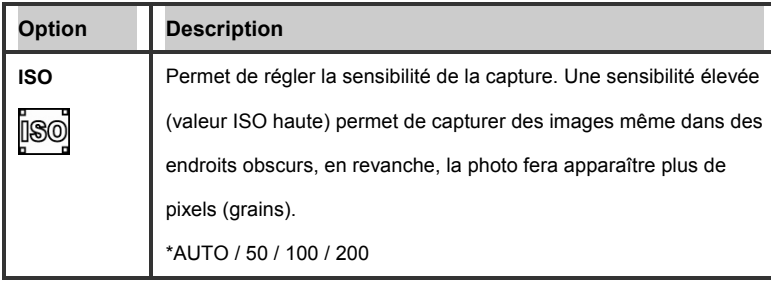

## **Menu Vidéo**

Ce menu permet de régler les paramètres de base servant à l'enregistrement de séquences vidéo.

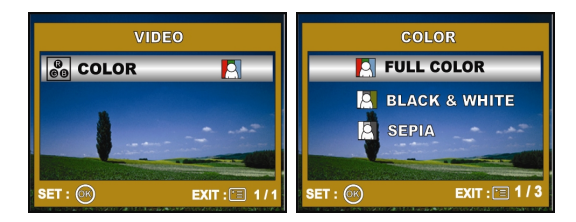

- 1. Placez le cadran de sélection sur  $\mathbf{P}$  et allumez l'appareil.
- 2. Appuyez sur  $\Box$ , puis utilisez le bouton  $\nabla$  pour sélectionner l'option [COLOR] *(Couleur)*.
- 3. Pour quitter le menu lecture, appuyez sur le bouton  $\Box$ .

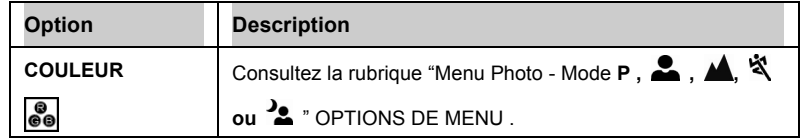

-56-

## **Menu Lecture**

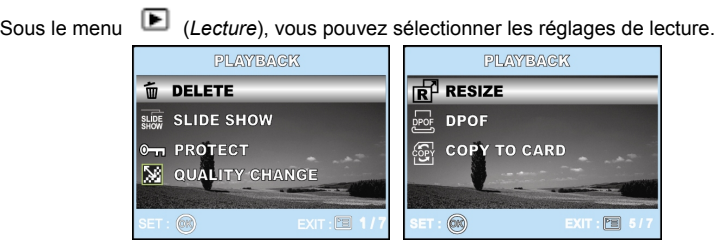

- 1. Appuyez sur le bouton (*Lecture*).
	- La dernière image capturée s'affiche sur l'écran LCD.
- 2. Appuyez sur  $\square$ , puis utilisez le bouton  $\blacktriangle$  ou  $\nabla$  pour sélectionner le réglage

voulu, puis appuyez sur  $\circledR$ .

3. Pour quitter le menu de lecture, appuyez sur le bouton  $\Box$ .

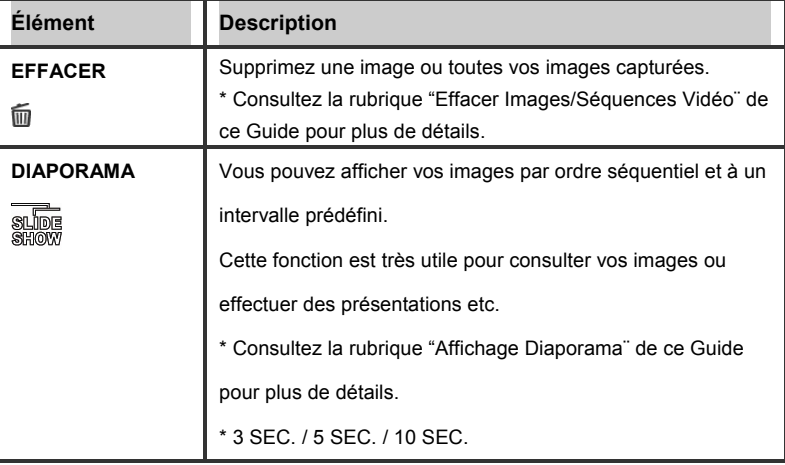

-57-

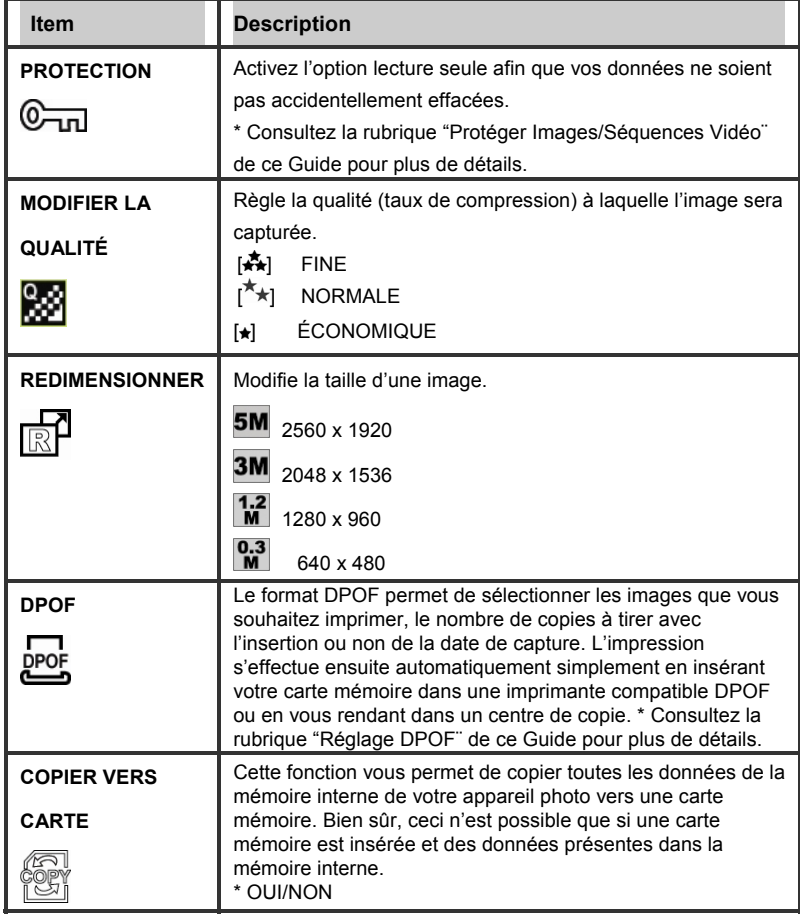

-58-

## **Menu Réglage**

Ce mode vous permet de régler les paramètres de fonctionnement de l'appareil.

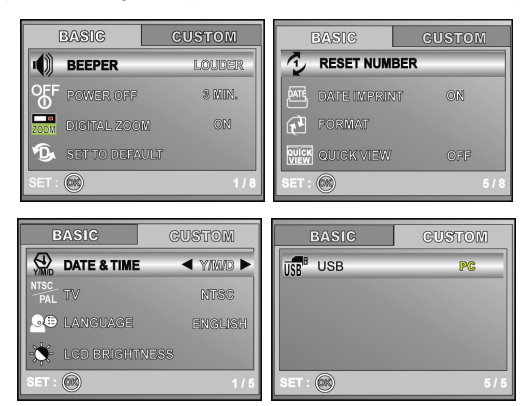

- 1. Placez le cadran de sélection sur  $\bigtriangledown$  (Réglage) et allumez l'appareil.
- 2. Appuyez sur  $\blacktriangleleft$  ou  $\blacktriangleright$  pour sélectionner le menu [BASIC] / [CUSTOM].
- 3. Utilisez le bouton  $\blacktriangle$  ou  $\nabla$  pour sélectionner l'élément de votre choix, puis appuyez sur le bouton  $\infty$ .
- 4. Pour quitter le menu réglage, tournez le cadran de sélection sur un autre mode.

**Réglages de BASE** 

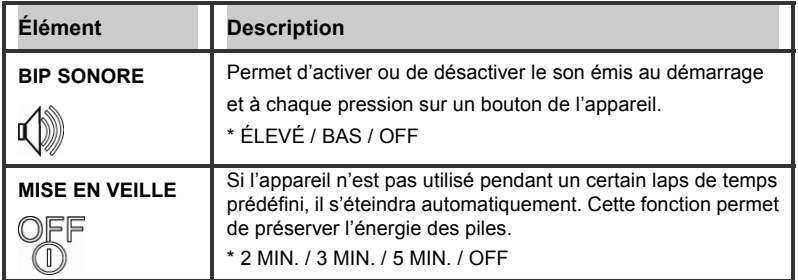

-59-

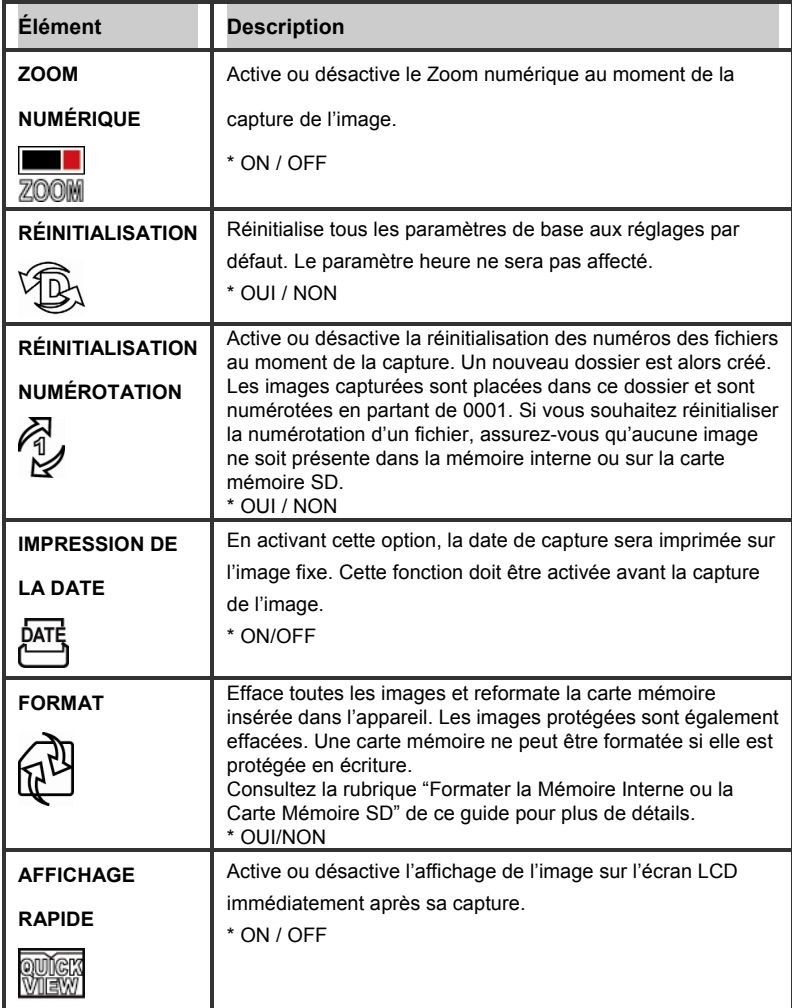

-60-

### **Réglages CUSTOMISÉS**

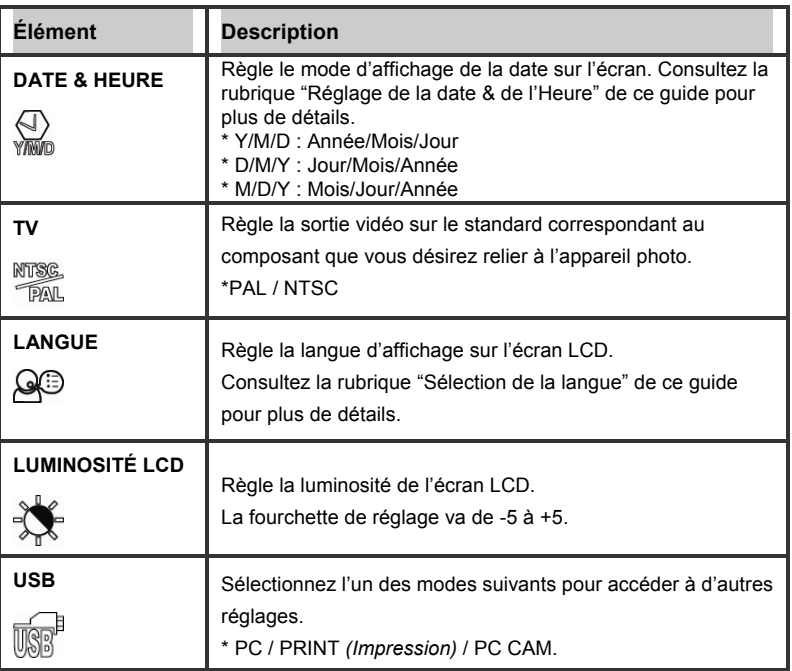

-61-

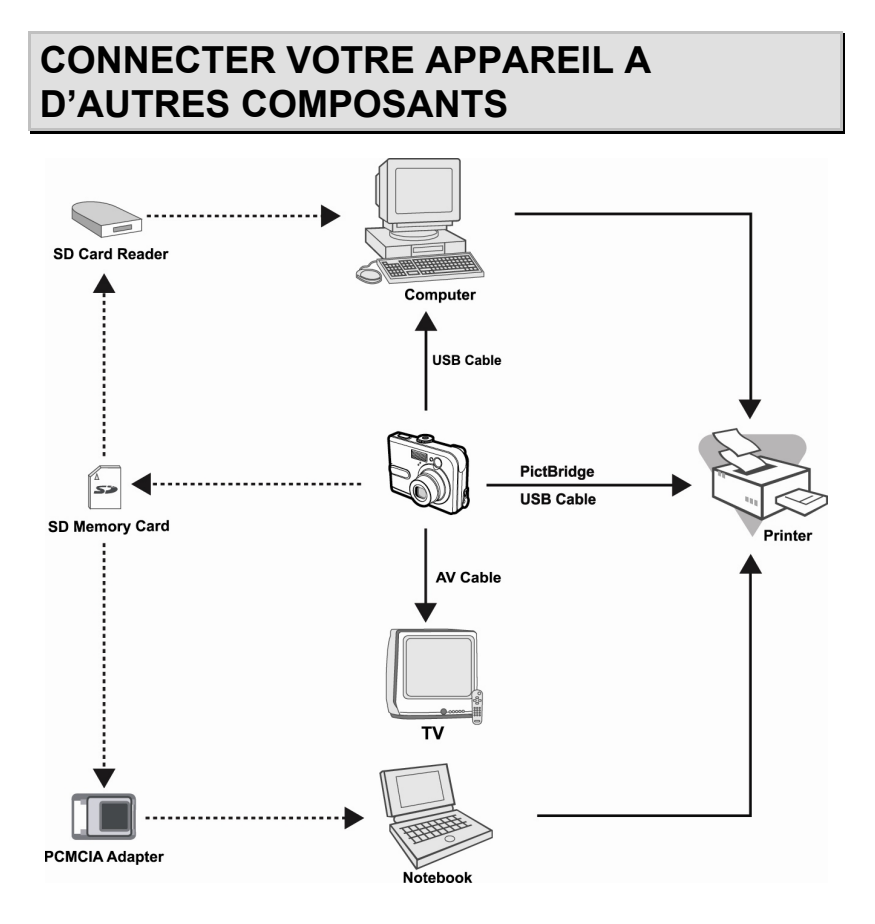

-62-

# **SPÉCIFICATIONS DE L'APPAREIL**

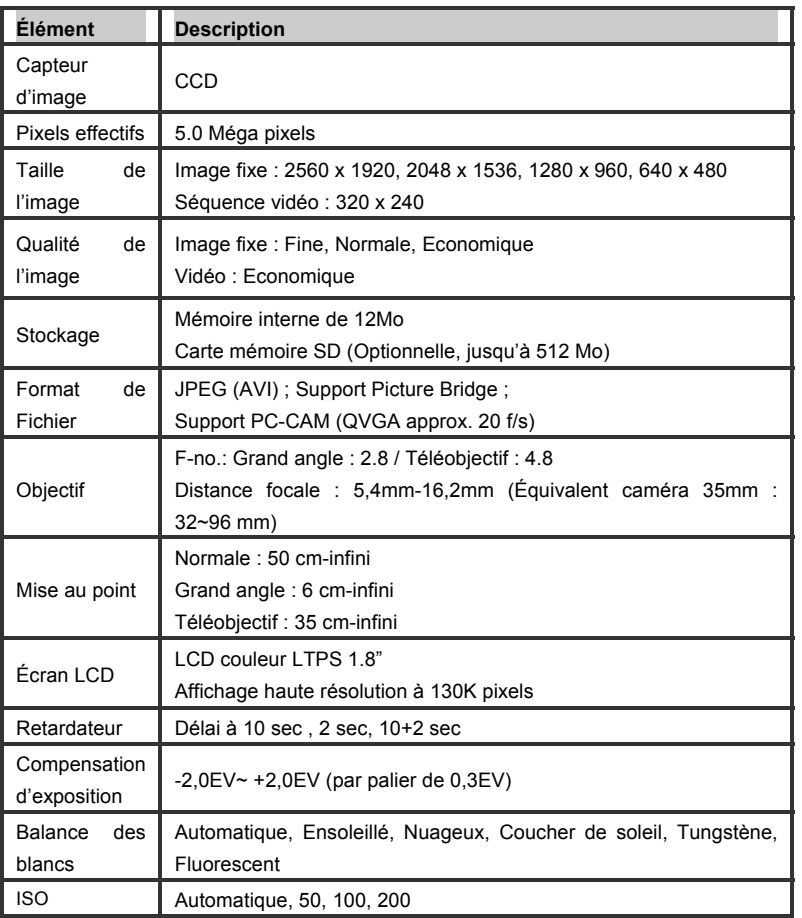

-63-

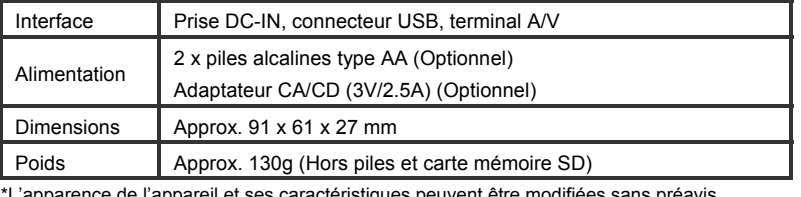

\*L'apparence de l'appareil et ses caractéristiques peuvent être modifiées sans préavis.

# **APPENDICE**

.

#### **Guide de Recherche des Pannes**

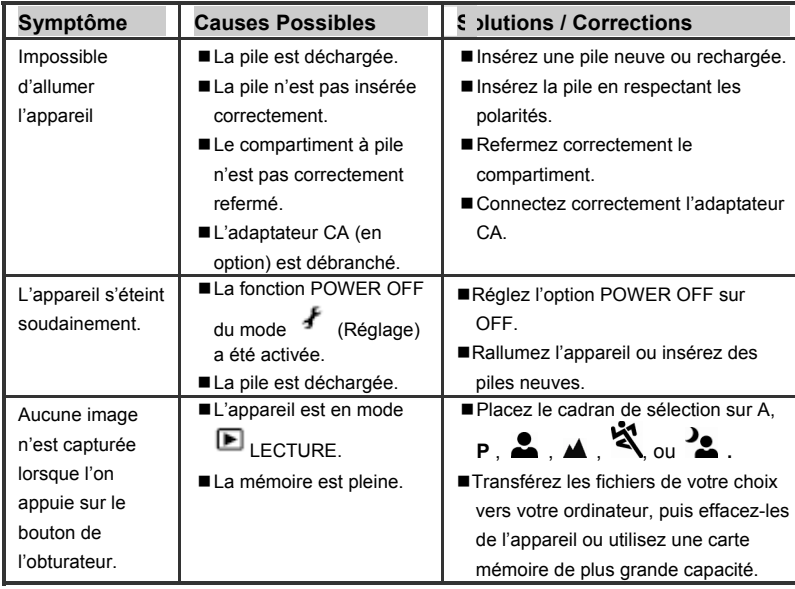

-64-

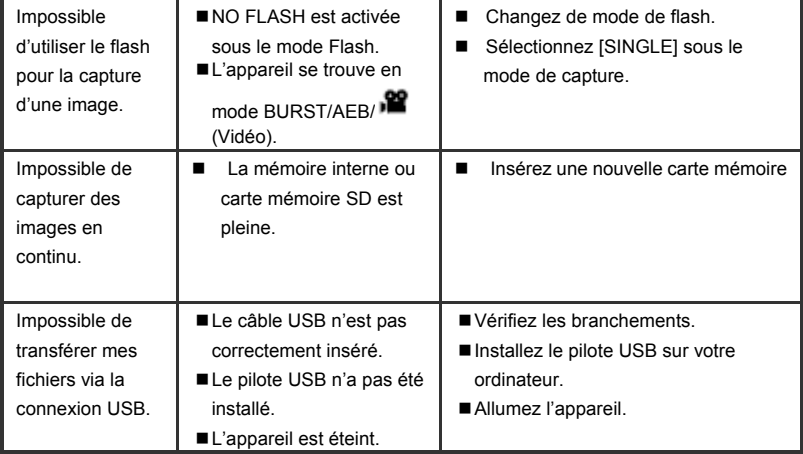

#### **Nombre possible d'images enregistrables**

Le compteur d'images vous indique le nombre approximatif d'images pouvant être stockées sur la carte mémoire SD. Ce nombre varie en fonction du sujet à capturer, de la capacité de la carte mémoire, si des fichiers autres que des fichiers images y sont également stockés ou en fonction de la qualité et de la résolution des images capturées.

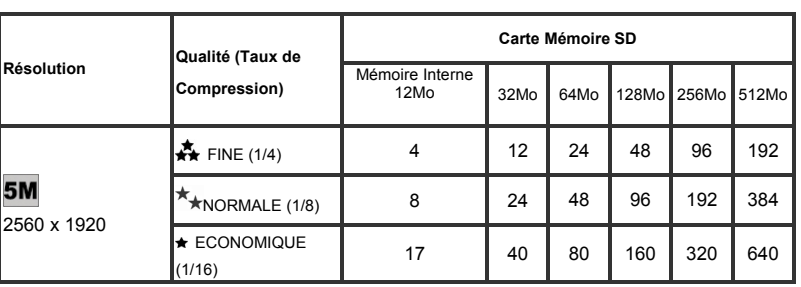

-65-

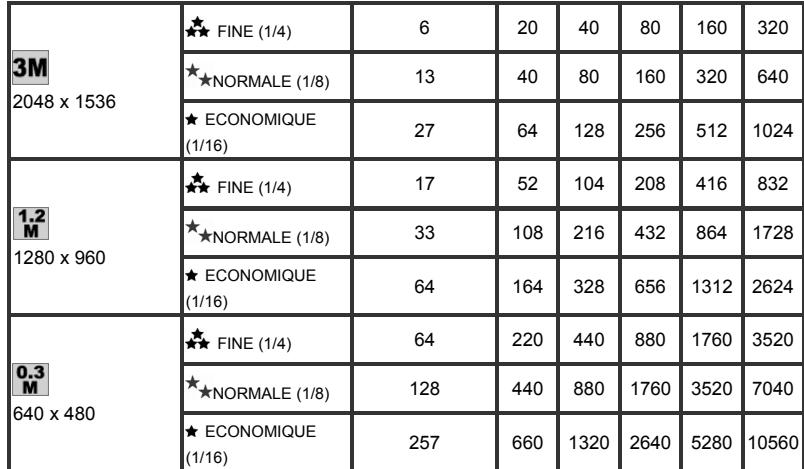

\* Les données indiquées ci-dessus représentent les résultats standard. La capacité effective dépend des conditions de capture et des réglages.

#### **Durée Approximative d'Enregistrement Disponible**

Le tableau ci-dessous vous indique la durée approximative d'enregistrement disponible en fonction de la capacité de la carte mémoire SD insérée.

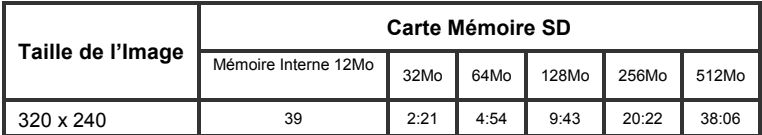

\* Les données indiquées ci-dessus représentent les résultats standard. La capacité effective dépend des conditions de capture et des réglages.

-66-